Register your product and get support at www.philips.com/welcome

42PFL7433S/60

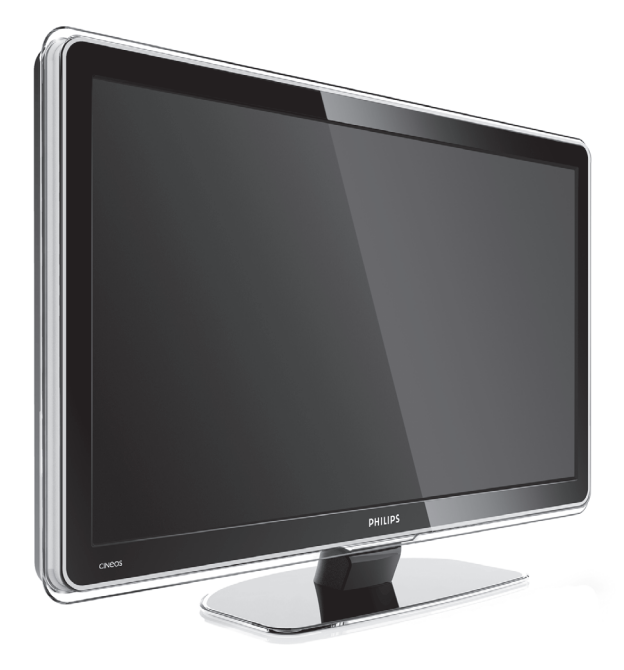

- EN LCD television
- FR Téléviseur LCD

\_\_\_\_\_\_\_\_\_\_\_\_\_\_\_\_\_\_\_\_\_\_\_\_\_\_\_\_\_\_\_\_

\_\_\_\_\_\_\_\_\_\_\_\_\_\_\_\_\_\_\_\_\_\_\_\_\_\_\_\_\_\_\_\_

\_\_\_\_\_\_\_\_\_\_\_\_\_\_\_\_\_\_\_\_\_\_\_\_\_\_\_\_\_\_\_\_

- DE LCD-Fernsehgerät
- РУС ЖК-TB \_\_\_\_\_\_\_\_\_\_\_\_\_\_\_\_\_\_\_\_\_\_\_\_\_\_\_\_\_\_\_\_

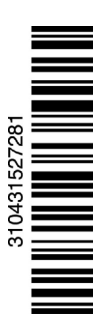

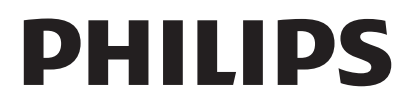

# **Содержание**

**1 Важная информация 3**

- 1.1 Техника безопасности 3
- 1.2 Уход за экраном 3
- Утилизация 3

# **2 Ваш ТВ** 4

- Обзор 4
- 2.2 Основные особенности 5

## **3 Начало работы 5**

- 3.1 Размещение ТВ 5
- 3.2 Настенный монтаж VESA 6
- 3.3 Батарейки пульта ДУ 7
- 3.4 Кабель антенны 7
- 3.5 Подключение к электросети 7

#### **4 Управление ТВ 8**

- 4.1 Включение и выключение Режим ожидания 8
- 4.2 Просмотр ТВ 8
- 4.3 Просмотр каналов с цифрового ресивера 9
- 4.4 Просмотр с подключенных устройств 9
- 4.5 Просмотр DVD 9
- 4.6 Выбор страницы телетекста 9

# **5 Расширенное использование ТВ 10**<br>**5.1 Обзор пульта ДУ 10**

- 5.1 Обзор пульта ДУ 10
- 5.2 Меню телевизора 11
- 5.3 Установки изображения и звука 13
- 5.4 Телетекст 16
- 5.5 Создание списков избранных каналов 17
- 5.6 Электронный гид передач 19
- 5.7 Таймеры и блокировка 20
- 5.8 Субтитры 21
- 5.9 Просмотр и воспроизведение фото и мyзыки 21
- 5.10 Прослушивание цифровых радиоканалов 23
- 5.11 Обновление программного обеспечения 23

## **6 Настройка канала 26**

- 6.1 Автоматическая настройка канала 26
- 6.2 Настройка канала вручную 27
- 6.3 Перестановка сохраненных каналов 28
- 6.4 Автом. управление каналами 28
- 6.5 Тест приема цифрового сигнала 29
- Заводские установки 29

## **7 Подключения (DVD, ресивер, ...) 30**

- 7.1 Обзор подключений 30
- 7.2 О подключениях 31
- 7.3 Подключение устройств с помощью Мастера подключений 32
- 7.4 Подключение устройств без помощи Мастера подключений 32
- 7.5 Конфигурация подключений 38
- 7.6 Подготовка к приему цифровых услуг 39
- 7.7 Компьютерная сеть 40

## **8 Технические данные 46**

- **9 Устранение неисправностей 48**
- **10 Указатель 51**

Зарегистрируйте свое изделие и получите поддержку на www.philips.com/welcome.

008 © Koninkijke Philips Electronics N.V. Все права защищены. Характеристики могут быть изменены без предварительного уведомления. Торговые марки являются собственностью Koninklijke Philips Electronics N.V. или соответствующих владельцев.

Компания Philips оставляет за собой право в любое время вносить изменения в изделие без обязательств соответствующим образом изменять ранее поставленные изделия. Содержание данного руководства считается соответствующим для использования системы по назначению. Если данное изделие или его отдельные блоки или функции используются в других целях, отличных от приведенных в настоящем руководстве, необходимо получить подтверждения их правомерности и применимости. Philips гарантирует, что материалы не нарушают патентное законодательство Соединенных Штатов. Никакие дополнительные гарантийные обязательства не налагаются и не подразумеваются.

#### **Гарантия**

Система не содержит компонентов, требующих обслуживания пользователем.

Не открывайте и не снимайте крышки устройства, не вставляйте предметы в вентиляционные отверстия и не подключайте неподходящие к гнездам разъемы. Ремонт может проводится только в сервисных центрах Philips и авторизованных мастерских. Нарушение этого положения ведет к аннулированию сформулированных или подразумеваемых гарантийных обязательств.

Выполнение любой операции, ясно запрещенной к выполнению в данном руководстве, а так же любые настройки, действия по сборке не рекомендованные или запрещенные в данной инструкции аннулируют гарантийные обязательства.

#### **Характеристики пикселей**

Настоящее ЖК-изделие имеет большое количество цветных пикселей Несмотря на то, что количество эффективных пикселей превышает 99,999% на экране могут возникать черные или яркие цветные точки (красные, зеленые или синие). Это структурное свойство дисплея (в соответствии с общими отраслевыми стандартами), а не неисправность.

#### **Программное обеспечение с открытым исходным кодом**

Настоящий телевизор содержит программное обеспечение с открытым исходным кодом. Настоящим Philips предлагает поставить или предоставить по запросу за плату (не превосходящую объем понесенных расходов на распределение данных) полную, машиночитаемую копию соответствующих исходных кодов для средств обычно используемых для обмена программным обеспечением.

Предложение действительно в течение 3 лет с даты приобретения изделия. Для получения исходных кодов письменно обратитесь в Philips Innovative Applications N.V. к заместителю Менеджера по развитию Pathoekeweg 11 B-8000 Брюгге Бельгия

#### **Соответствие EMF**

Компания Koninklijke Philips Electronics N.V. производит и продает различные изделия потребительского назначения, которые, как и любые электронные устройства способны излучать и принимать электромагнитные сигналы. Одним из ведущих деловых принципов компании Philips является применение всех мер безопасности для соответствия всем действующим правовым требованиям и соответствие стандартам EMF, действующим на момент производства изделия. Philips стремится разрабатывать, производить и продавать изделия, не оказывающие отрицательного воздействия на здоровье. Philips подтверждает, что при правильном обращении и использовании в указанных целях его изделия безопасны в соответствии с современными научными данными. Philips активно участвует в разработке международных стандартов EMF стандартов безопасности, что помогает компании заранее внедрять в изделия разработки в области стандартизации.

#### **Авторские права**

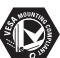

Логотипы VESA, FDMI и VESA Mounting Compliant являются торговыми марками Video Electronics Standards Association (Ассоциация по стандартам в области видеоэлектроники)

#### **TTI DOLBY**

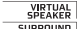

SPEAREN I<br>SURROUND |<br>PRO LOGIC II | ИЗГОТОВЛЕНО ПО ЛИЦЕНЗИИ Dolby Laboratories. Dolby, Pro Logic и символ двойного D ПП являются торговыми марками Dolby Laboratories.

 $B\mathbf{H}_{\bullet L}$ в Изготовлено по лицензии BBE Sound, Inc. Получена лицензия BBE, Inc на один или более следующих патентов США: 5510752, 5736897. Символы BBE и BBE являются торговыми марками BBE Sound Inc.

Windows Media является либо зарегистрированной торговой маркой, либо торговой маркой корпорации Microsoft в США и/или других странах

® Kensington и MicroSaver являются зарегистрированными в США торговыми марками ACCO World Corporation с опубликованными регистрациями и заявками, находящимися на рассмотрении в других странах мира.

**OD** CERTIFIED" DLNA®, логотип DLNA и DNLA Certified™ являются торговыми марками, знаками обслуживания или сертификационными знаками Digital Living Network Alliance.

Все другие зарегистрированные и незарегистрированные торговые марки являются собственностью соответствующих владельцев.

# **1 Важное замечание**

Перед началом использования изделия прочтите настоящее руководство.

Обратите внимание на данный раздел и строго следуйте приведенным инструкциям. Гарантия не распространяется на повреждения, вызванные несоблюдением инструкции.

## **1.1 Техника безопасности**

- Во избежание короткого замыкания не подвергайте изделие воздействию дождя или воды.
- Чтобы исключить риск возгорания или короткого замыкания не размещайте рядом с ТВ источники открытого пламени (например, зажженные свечи).
- Оставьте не менее 10 см (4 дюйма) свободного пространства вокруг ТВ для обеспечения вентиляции.
- Не размещайте ТВ рядом с обогревателями или другими источниками тепла.
- Нельзя размещать ТВ в ограниченном пространстве, например, в книжном шкафу. Убедитесь, что занавески, части мебели и т.п. не препятствуют прохождению воздуха через вентиляционные отверстия.
- Во избежание повреждений не вставляйте предметы в вентиляционные отверстия.
- Убедитесь, что ТВ установлен устойчиво. Установите ТВ на ровную устойчивую поверхность и используете только подставку, входящую в комплект поставки.
- Во избежание повреждений сетевого шнура, не устанавливайте на шнур телевизор или другие предметы. Повреждение сетевого шнура может привести возгоранию или поражению электрическим током.
- Если телевизор установлен на шарнирном поворотном кронштейне или настенном кронштейне VESA исключите нагрузку на электровилку. Неправильно вставленная электровилка может послужить причиной короткого замыкания или возгорания.

## **1.2 Уход за экраном**

- Отключите ТВ от электросети перед очисткой.
- Протрите поверхности мягкой влажной тканью. Не применяйте другие средства (химические/бытовые моющие средства). Это может повредить экран.
- Не касайтесь экрана, не надавливайте на него и не трите жесткими предметами, это может привести к появлению царапин, вмятин или необратимых повреждений экрана.
- Во избежание деформации и выцветания сразу стирайте с ТВ попавшие на него капли воды.
- Статичные изображения Максимально избегайте статичных изображений на экране. При невозможности уменьшите контрастность и яркость для предотвращения повреждения экрана. Статичные изображения - это изображения длительное время остающиеся на экране.

Примеры статичных изображений: экранные меню, страницы телетекста, черные полосы, информация фондовой биржи, логотипы телеканалов, отображение часов и т.п.

## **1.3 Утилизация**

- Отнесите упаковку в местный центр утилизации.
- Утилизируйте старые батарейки в соответствии с местными правилами.
- Данное изделие разработано и произведено с учетом возможности утилизации и повторного использования материалов.
- Изделие нельзя выбрасывать вместе с бытовыми отходами. Узнайте самостоятельно о местных правилах по утилизации и переработке для защиты окружающей среды или обратитесь по месту продажи. Не регулируемая утилизация наносит вред окружающей среде и здоровью человека.

(EEC 2002/96/EC)

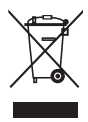

# **2 Ваш ТВ**

В этом разделе дается обзор кнопок управления и функций ТВ.

# **2.1 Обзор**

#### **Кнопки управления**

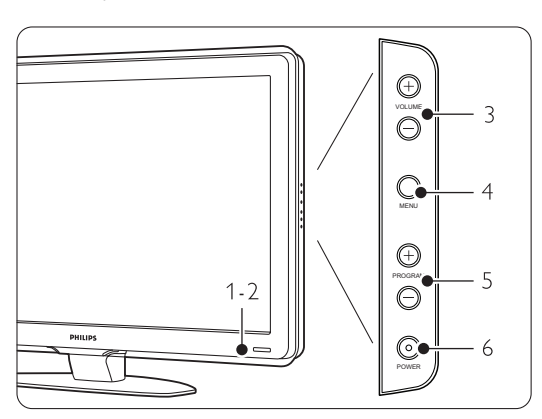

1 Индикатор

- синий свет - включено, красный - режим ожидания

- 2 Датчик дистанционного управления
- 3 Увеличение и уменьшение громкости
- 4 Меню
- 5 Следующая/предыдущая программа или канал
- 6 Включение/выключение питания

## **Разъемы**

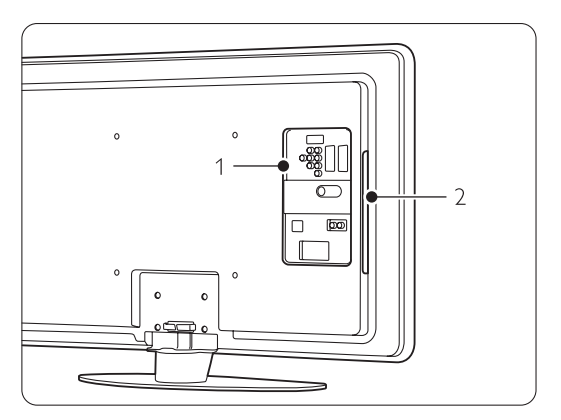

- 1 Разъемы задней панели
- 2 Разъемы боковой панели

Более подробную информацию см. в Разделе **7 Подключения**.

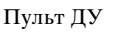

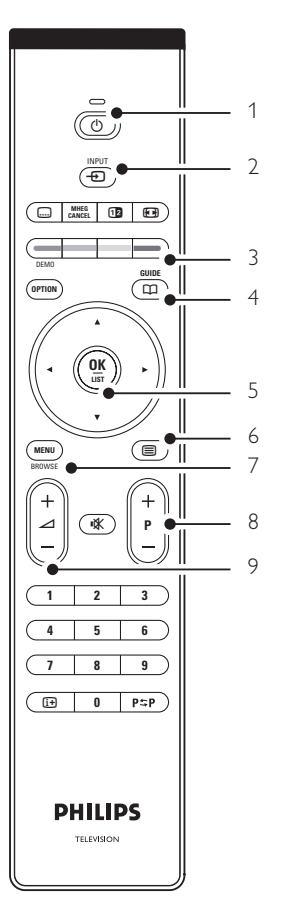

- 1 Включение или режим ожидания
- 2 Просмотр подключенных устройств DVD, видеомагнитофона ...
- 3 Цветные кнопки
- 4 Электронный гид передач
- 5 Кнопка перемещения и поворотный регулятор
- 6 Кнопка телетекста
- 7 Вход/выход из меню
- 8 Следующая "+" /предыдущая "-" программа или канал
- 9 Увеличение + или уменьшение громкости -

Дополнительную информацию см. в разделе

5.1 Обзор пульта дистанционного управления.

# **2.2 Основные особенности**

Ваш новый ТВ оснащен рядом самых современных аудио и видео инноваций. Ваш ТВ отличает наличие следующих преимуществ...

#### **ЖК-дисплей высокой четкости Full High Definition**

Разрешение Full HD в 1920x1080p - это самое высокое разрешение возможное для передачи сигнала HD. Такое разрешение обеспечивает великолепное немерцающее изображение с оптимальной яркостью и превосходными цветами.

#### **Pixel Plus**

Обеспечивает идеальное качество изображения от любого источника.

## **100Hz Clear LCD**

100Hz Clear LCD служит для превосходной резкости в передаче движения, улучшения уровня черного, высокого уровня контрастности без мерцания, устойчивости изображения и увеличения угла просмотра.

#### **Встроенный тюнер DVB-T**

Помимо нормального аналогового ТВ ваш телевизор принимает цифровое теле- и радиовещание.

#### **Электронный гид передач - (ЭПГ)**

ЭПГ отображает программу цифровых телепередач на экране. Гид служит для напоминания о начале программ, о включении ТВ и т.п.

#### **Разъемы HDMI**

Разъемы HDMI обеспечивают высочайшее качество соединения для сигнала высокой четкости.

## **Соединение USB / Сетевое соединение компьютера**

Мультимедийное соединение для быстрого просмотра или воспроизведения фотографий или музыки.

# **3 Начало работы**

Этот раздел содержит сведения по размещению и первичной установки ТВ.

## **3.1 Размещение ТВ**

#### ) **Внимание**

Внимательно ознакомьтесь с мерами безопасности в разделе 1.1 Примите меры до установки ТВ на место.

- ТВ с большим экраном тяжелые. Для переноски ТВ необходимо не менее двух человек.
- Идеальное расстояние для просмотра ТВ составляет значение диагонали экрана умноженное на три.
- Идеальные условия просмотра достигаются при установке ТВ в стороне от прямых лучей света.
- В ТВ предусмотрен паз для замка безопасности Kensington. Паз расположен на задней панели ТВ и предназначается для установки замка, предотвращающего кражу. Защитный замок от кражи Kensington приобретается отдельно.

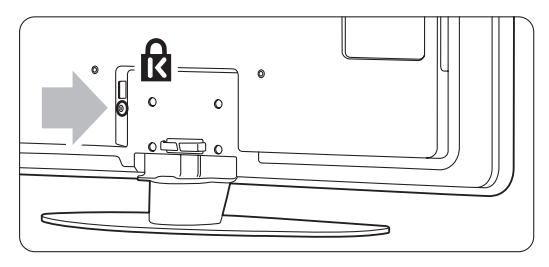

# **3.2 Настенный монтаж - VESA**

## ) **Предупреждение**

При настенном монтаже необходимо учитывать вес телевизора. Неправильный монтаж может привести серьезной травме или повреждению устройства. **Компания Koninklijke Philips Electronics N.V. не несет ответственности за неправильно выполненный монтаж или за монтаж, повлекший несчастный случай или травму**.

Телевизор может быть закреплен на стене с помощью крепления VESA. Кронштейн в комплект не входит.

Для приобретения кронштейна для вашего телевизора вам необходим один из кодов VESA, приведенных ниже.

42" / 107 см VESA MIS-F 300, 300, 8

Дополнительную информацию о подставках и настенных кронштейнах можно получить у продавца

## **Места крепления VESA**

Найдите четыре места крепления на задней панели телевизора.

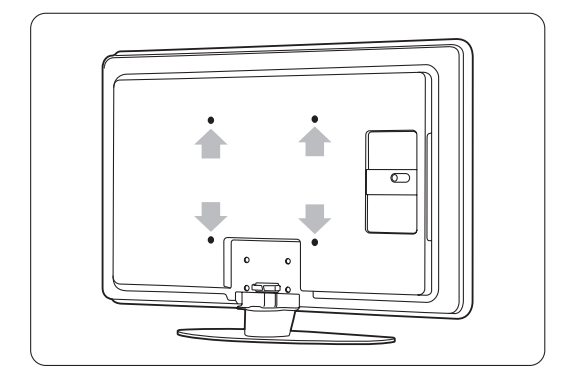

## **Отсоединение подставки от телевизора**

‡ Найдите четыре винта подставки.

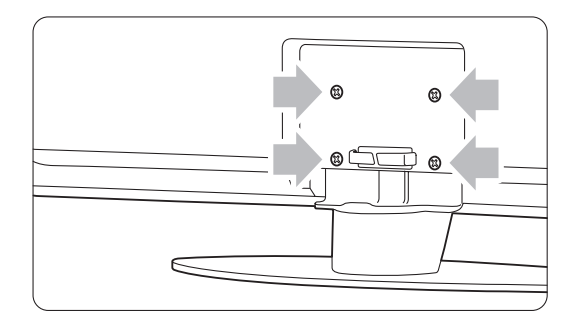

® Отвинтите винты.

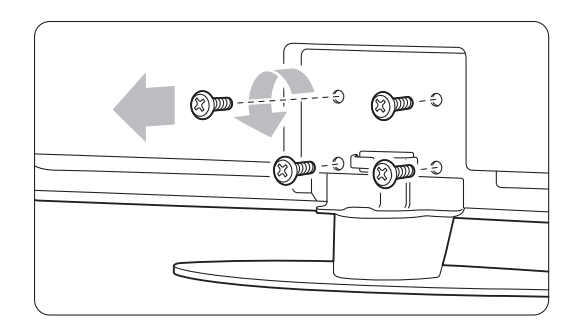

В Снимите ТВ с подставки, приподняв его.

# **3.3 Батарейки пульта ДУ**

‡ Откройте отсек для батареек на задней панели пульта ДУ.

® Вставьте 2 прилагаемые батарейки (тип AA-R6-1,5V). Соблюдайте полярность установки батареек(значки "+" и "-" внутри отсека.)

Закройте крышку.

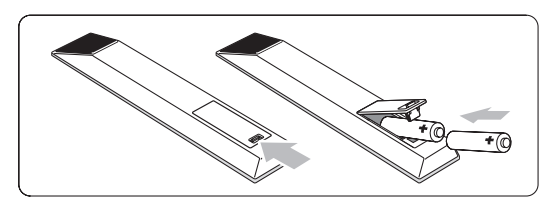

## • Примечание

Если вы не планируете использовать пульт ДУ в течение длительного времени, извлеките батарейки.

## **3.4 Кабель антенны**

- 1 Найдите разъем антенны на задней панели ТВ.
- ® Вставьте до упора разъем кабеля антенны в соответствующее гнездо **Antenna** x.

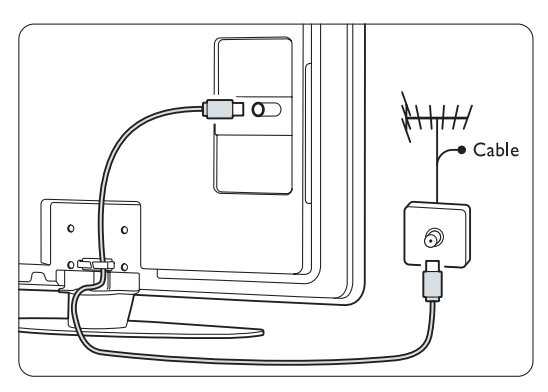

# **3.5 Кабель питания**

Обеспечьте постоянный доступ к электровилке, подключенной к розетке электросети. Телевизор никогда не обесточивается полностью,

если только сетевой шнур не отключен от электросети.

Хотя данный ТВ отличает крайне низкое энергопотребление в режиме ожидания, для экономии энергии выньте вилку сетевого шнура из сетевой розетки, если вы не планируете использовать телевизор в течение длительного времени.

- ‡ Убедитесь, что параметры местной электросети совпадают с параметрами, указанными на наклейке на задней панели ТВ. Не подключайте сетевой шнур, если параметры электросети отличаются.
- ® Надежно вставьте сетевой шнур.

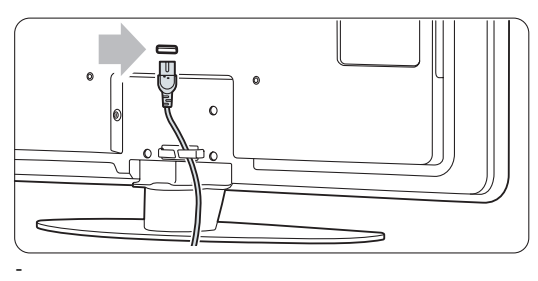

# **4 Управление ТВ**

Управление ТВ при обычном использовании.

## **4.1 Включение и выключение - Режим ожидания**

## $\bigoplus$  Примечание

Дo нaчaлa paбoты тeлeвизopy мoжeт пoнaдoбитьcя дo 15 ceкyнд.

Включение ТВ:

- Нажмите кнопку  $\left(\cdot\right)$  **Power** на левой панели ТВ, если индикатор режима ожидания не горит.
- Нажмите кнопку  $\bigcup$  на пульте ДУ, если индикатор режима ожидания горит.

Переход в режим ожидания:

• Нажмите кнопку  $\left(\cdot\right)$  на пульте ДУ.

## Выключение:

• Нажмите кнопку (<sup>1</sup>) **Power** на боковой панели телевизора.

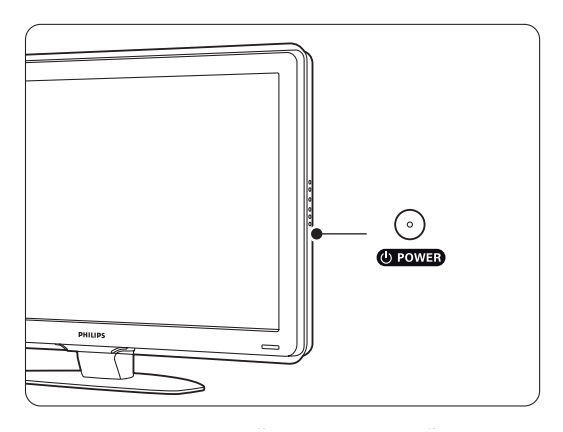

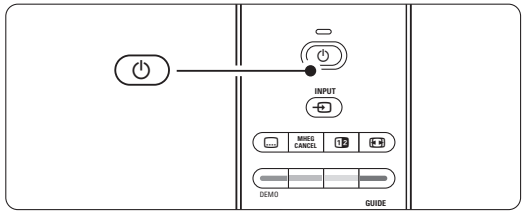

# **4.2 Просмотр ТВ**

## **4.2.1 Переключение каналов**

- 1 Для переключения телеканалов:
	- Наберите число (от 1 до 999) или воспользуйтесь кнопками P+ или P- на пульте ДУ.
	- Нажмите кнопку **Program/Channel** или + на боковой панели ТВ.
- 2 Нажмите кнопку Р≑Р чтобы вернуться на предыдущий телеканал или к предыдущему подключенному устройству.

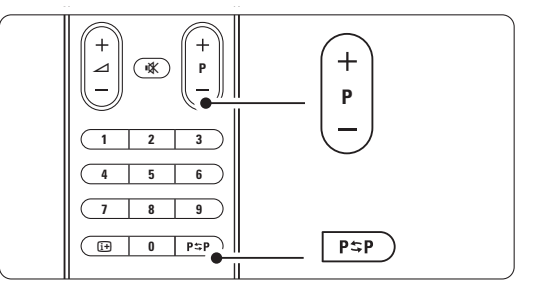

## **4.2.2 Регулировка громкости**

1 Для регулировки громкости:

- Нажмите кнопку  $\blacktriangle$  + или на пульте ДУ
- Нажмите кнопку Volume + или на боковой панели ТВ.
- ® Отключение звука:
	- Нажмите кнопку  $\mathbb{R}$  на пульте ДУ
	- Снова нажмите кнопку  $\mathbb{K}$  для
	- восстановления звука.

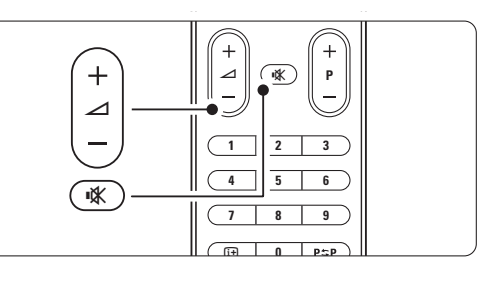

# **4.3 Просмотр каналов с цифрового ресивера**

- ‡ Включите цифровой ресивер. Скорее всего на экране автоматически отобразится заставка ресивера.
- ® С помощью пульта ДУ цифрового ресивера выберите телеканалы.

Если нет изображения:

- **1** Нажмите кнопку  $\bigoplus$ .
- $\overline{2}$  Нажмите кнопку  $\blacktriangle$  или  $\blacktriangledown$  для выбора места подключения цифрового ресивера.
- **В** Нажмите кнопку ОК.

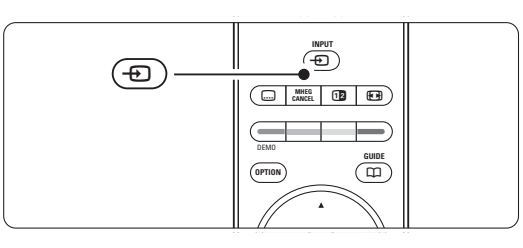

## $\bigoplus$  Примечание

Если устройства еще не подключены cм. в paздeлe **7 Пoдключeния**.

## **4.4 Просмотр с подключенных устройств**

- ‡ Включите внешнее устройство. Скорее всего на экране автоматически отобразится заставка внешнего устройства.
- Если нет изображения:
- **2** Нажмите кнопку  $\bigoplus$ .
- В Нажмите кнопку ▲ или ▼ для выбора места подключения устройства.
- † Нажмите кнопку OK.

## **• Примечание**

Если устройства еще не подключены cм. в paздeлe **7 Пoдключeния**.

# **4.5 Просмотр DVD**

- **1** Включите DVD проигрыватель.
- **2** Вставьте в проигрыватель диск DVD. Скорее всего на экране автоматически отобразится заставка DVD.
- $\bullet$  Нажмите кнопку Play  $\triangleright$  DVD проигрывателя.

Если нет изображения:

- $\blacksquare$  Нажмите кнопку  $\boldsymbol{\Theta}$ .
- 2 Нажмите кнопку ▲ или ▼ для выбора места подключения DVD проигрывателя.
- **В** Нажмите кнопку ОК. Подождите несколько секунд до появления изображения.
- $\leftarrow$  Нажмите кнопку Play ►.

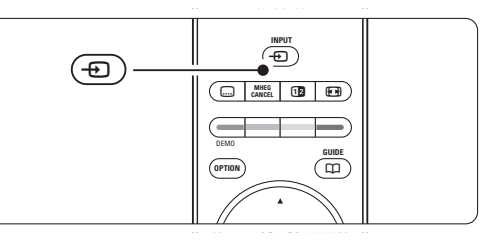

## **4.6 Выбор страницы телетекста**

Большинство телеканалов осуществляют трансляцию в режиме телетекста.

Просмотр телетекста:

- **1** Нажмите кнопку  $\boldsymbol{\Xi}$ .
	- Отобразится главная страница указателя.
- ® Для выбора необходимой страницы:
	- С помощью цифровых кнопок введите номер страницы.
	- Нажмите кнопку Р- или Р+ или  $\blacktriangle$  или  $\blacktriangledown$ для просмотра следующей или предыдущей страницы.
	- Нажмите цветную кнопку для выбора одного из цветных пунктов внизу экрана.
	- Нажмите кнопку Р=Р, чтобы вернуться к предыдущей странице.
- $\bullet$  Снова нажмите кнопку  $\blacksquare$ , чтобы выключить телетекст.

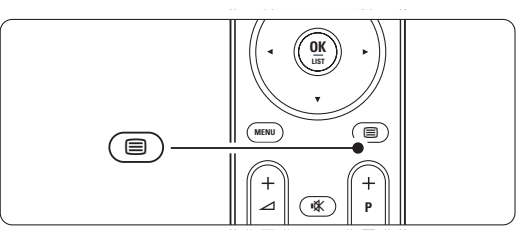

Дополнительную информацию о телетексте см. в разделе 5.4 Телетекст.

# **5 Расширенное использование ТВ**

Этот раздел содержит сведения о возможностях расширенного использования ТВ:

- использование меню
- настройка установок изображения и звука
- дополнительно о телетексте
- создание списков избранных каналов

## **5.1 Пульт дистанционного управления**

## **5.1.1 Обзор пульта ДУ**

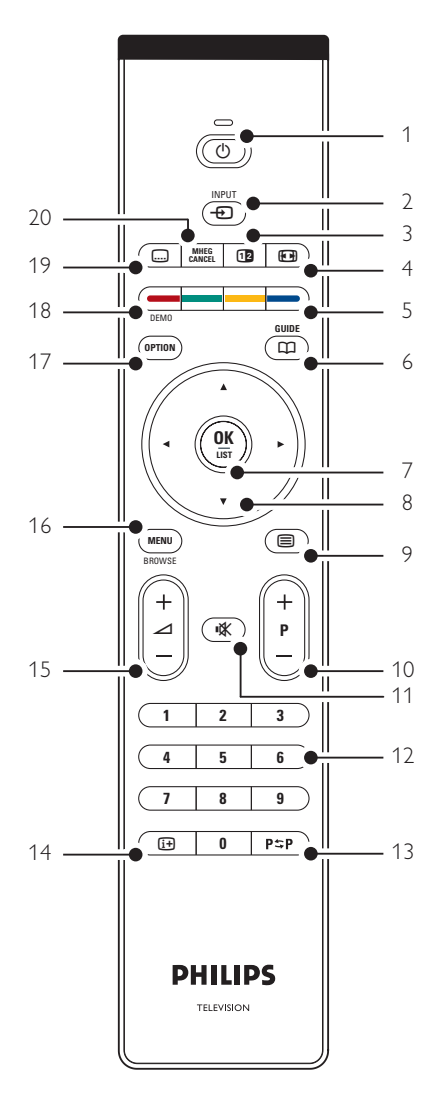

- преимущества Электронного гида передач
- установка таймеров и блокировок
- установка субтитров и выбор языка субтитров
- просмотр фото или воспроизведение избранной музыки с устройства памяти USB или с компьютера или по домашней сети.
- 1 **Режим ожидания** (<sup>1</sup>)

включение ТВ или переход в режим ожидания.

- 2 **Input** $\bigoplus$ 
	- Вход или выход из меню Источник.
	- Выбор подключенного устройства или переход к ТВ.
- 3 **Двойной экpaн**b

Отображение телетекста в правой, а изображения в левой части экрана.

- 4 **Формат широкоэкранного изображения**q Выбор формата изображения.
- 5 **Цветные кнопки**
	- Простой выбор страниц телетекста.
	- Простой выбор задач.
	- 6 **Guide**  $\Box$

Включение или отключение Электронного гида передач.

- 7 **OK/LIST**
	- Отображение списка каналов.
	- Применение установок.
- 8 **Кнопка перемещения регулятор**

Для перемещения  $(\triangle, \triangledown, \triangle)$  по меню.

- 9 **Teletext**  $\boldsymbol{\Xi}$ Включение или отключение телетекста.
- 10 **+P- Переход на следующий или предыдущий канал**

Для перехода на следующий или предыдущий канал в списке каналов.

- 11 **Отключение звука**¬ Отключение или возобновление звука.
- 12 **Цифровые кнопки** Выбор телеканала.
- 13 Предыдущий канал P<sup>5</sup>P Переход к предыдущему каналу
- 14 Информация на экране [i+] Отображение информации о канале или программе при наличии.
- 15 **Громкость** ⊿ Регулировка громкости.

#### 16 Menu

- Вход или выход из меню.
- 17 не используются

#### 18 Demo

Вход в меню Демо и просмотр демонстрации функций ТВ.

19 Subtitle [...]

Включение или отключение субтитров.

20 не используются

См. раздел 10 Указатель чтобы найти раздел руководства, содержащий сведения о специальной кнопке пульта ДУ.

#### $5.2$ Меню телевизора

С помощью экранных меню осуществляется установка ТВ, настройка установок изображения и звука, а так же доступ к функциям. В этом разделе дается обзор различных меню и сведения по перемещению по меню.

#### 5.3.1 Меню

- **1** Нажмите кнопку **Menu** для входа в меню телевиз.
- 2 Нажмите кнопку **Menu** для выхода из Меню телевиз.

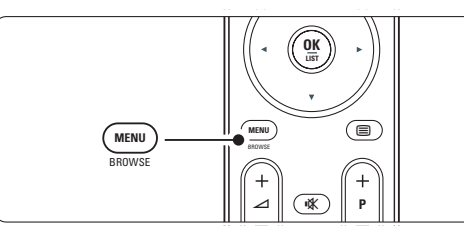

Меню телевиз. содержит следующие пункты:

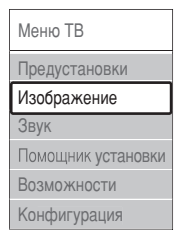

#### • Предустановки

этот пункт служит для выбора одной из предустановок. Каждая установка содержит настройки изображения и звука.

#### • Изображение

этот пункт меню служит для регулировки всех настроек изображения.

#### $• 3$ вук

этот пункт меню служит для регулировки всех настроек звука.

#### • Помощник установки

используйте Помощник установки для простоты настройки основных установок изображения и звука.

#### • Возможности

этот пункт меню служит для регулировки других настроек.

- Конфигурация этот пункт меню служит для
- установки и обновления программного обеспечения ТВ;
- использование Мастера подключений, который помогает подключать устройства к ТВ.

#### $5.3.2$ Использование меню

Пример использования меню.

**1** Нажмите кнопку **Мепи**.

На экране появится меню телевиз.

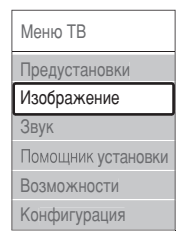

- 2 Нажмите кнопку ▲ или ▼ для выбора Изображение.
- В Нажмите кнопку для входа в меню настройки изображения.

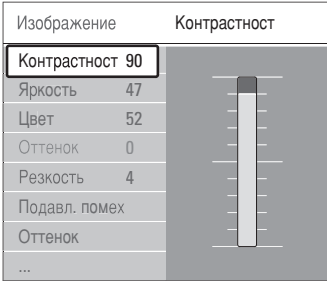

#### 4 Нажмите кнопку • для выбора пункта Яркость.

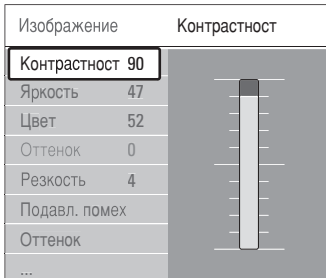

5 Нажмите кнопку ► для входа в меню настройки яркости.

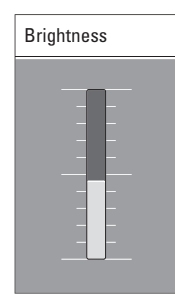

• Нажмите кнопку • или • для регулировки параметра.

 $\blacksquare$ 

Иажмите кнопку < чтобы вернуться к настройкам изображения или нажмите кнопку Мепи для выхода из меню телевиз.

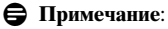

По мере установки и трансляции цифровых каналов становятся доступными дополнительные возможности.

## **5.3 Установки изображения и звука**

При первом включении телевизора были выбраны предпочтительные настройки для звука и изображения. В следующем разделе описывается их изменение или повторная установка.

## **5.3.1 Предустановки**

Возвращает ТВ к значению предварительной установки. Каждая установка содержит настройки изображения и звука.

- **1 Нажмите кнопку Menu** и выберите Предустановки.
- Нажмите кнопку ► для входа в список.
- В Нажмите кнопку ▲ или ▼ для выбора установки.
- † Нажмите кнопку **OK**.
- **Нажмите кнопку Menu** для выхода из Меню телевиз.

Предустановки: Пользовательские, Оживленный, Стандарт, кино, Экономия электроэн., Игра.

#### **5.3.2 Помощник установки**

Используйте Помощник установки простоты настройки основных установок изображения звука. Следуйте появляющимся на экране инструкциям.

- **1 Нажмите кнопку Menu.**
- ® Bыберите **Помощник установки** и нажмите кнопку • для входа.
- ÒНажмите зеленую кнопку для запуска Помощника.
- 4 Нажмите кнопку < или ► для выбора левой или правой стороны.
- В Нажмите зеленую кнопку для перехода к следующей установке. Необходимо выполнить ряд установок.
- ◊Нажмите зеленую кнопку для сохранения всех выполненных установок.

#### **5.3.3 Настройка изображения**

В этом разделе описывается регулировка всех параметров изображения.

- **1 Нажмите кнопку Menu.**
- **Выберите Изображение** и нажмите кнопку для входа в список.
- В Нажмите кнопку ▲ или ▼ для выбора установки.
- **Контрастность**

Изменение уровня ярких частей изображения с неизмененными темными частями.

• **Яркость**

Изменение уровня яркости всего изображения.

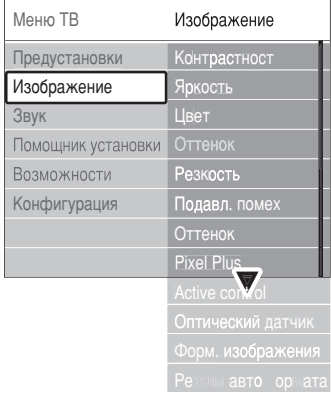

#### • **Цвeт**

Изменение уровня насыщенности.

#### • **Оттенок**

Если трансляция производится в стандарте NTSC, этот уровень компенсирует перепады цвета.

• **Резкость**

Изменение уровня резкости деталей.

#### • **Подавл. помех**

Фильтр и сокращение помех изображения. Установите уровень на Mинимум, Cpeдний, Maкcимум или Выкл.

#### • **Оттенок**

Установка цвета в режимы: Hopмaльный, Теплый (красноватые тона) или Xoлoдный (синие тона). Для сохранения в меню Польз. оттенок. установки собственных оттенков выберите пункт Уст. польз.

#### • **Пользовательский**

Нажмите зеленую кнопку для выбора шкал изменения параметра:

- R-WP красный точка белого
- G-WP зеленый точка белого
- B-WP синий точка белого
- R-BL красный уровень черного
- G-BL зеленый уровень черного

### • **Pixel Plus**

Управление дополнительными настройками Pixel Plus Engine, для оптимизации четкости контраста, цвета и движения.

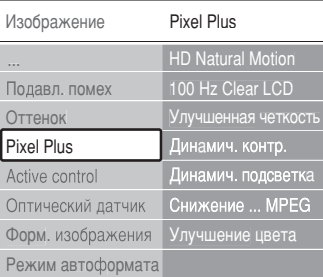

#### - **HD Natural Motion**

Удаляет дрожание изображение и обеспечивает мягкую передачу движений объектов, особенно в фильмах.

## - **100 Hz Clear LCD**

Увеличивает четкость при отображении движения, обеспечивает лучшие уровни черного, высокий контраст без мерцания, устойчивость изображения и увеличение угла просмотра.

#### - **Улучшенная четкость**

Обеспечивает исключительную четкость, особенно линий и контуров изображения.

- **Динамич.контр.**

Устанавливает режим, при котором телевизор автоматически улучшает отображение темных, средних и светлых деталей и участков изображения.

- **Динамич.подсв**.

Устанавливает режим, при котором энергопотребление можно уменьшить, приглушив яркость экрана. Устанавливается для оптимального энергопотребления или для изображения с максимальным уровнем яркости.

- **Снижение....MPEG**

Смягчение переходов цифрового изображения.

- **Улучшение цвета** Оживление цветов и улучшение разрешения ярко освещенных объектов.

#### • **Active control**

Исправление всех входящих сигналов для обеспечения наилучшего из возможного изображения. Включение или отключение функции Active control

### • **Оптический датчик**

Настройка изображение в соответствии с характером освещения комнаты. Включение или отключение функции Оптический датчик.

• **Фopмaт изoбpaжeния**

См. раздел **5.3.4 Формат широкоэкранного изображения**.

## **5.3.4 Формат широкоэкранного изображения**

Удаление черных полос по бокам или сверху и снизу изображения. Изменение формата изображения на формат, совпадающий с экраном.

1 Нажмите кнопку  $\Box$  для входа в меню Форм. изображения.

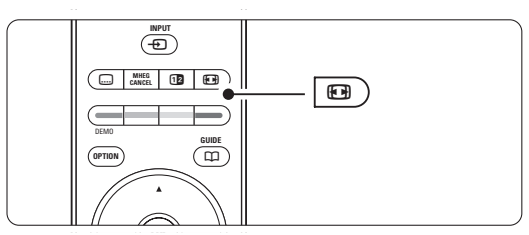

 $\blacksquare$  Нажмите кнопку  $\blacktriangle$  или  $\nabla$  для выбора доступного формата изображения.

В Нажмите кнопку ОК.

4 Нажмите кнопку ▲, чтобы переместить изображение вверх, и чтобы открыть частично скрытые субтитры.

## à **Совет**

Для снижения искажений до минимума рекомендуется выбрать пункт Автоформат.

- **Автоформат** (не подходит для передачи изображений с компьютера) Автоматическое увеличение изображения до размера экрана. Отображение субтитров сохраняется. Можно установить два режима автоформата.
- **1** Выберите в меню пункт Изображение > Режим **автоформата**.

® Выберите **Автозaпoлнeниe** для максимального

заполнения экрана. Выберите **Auto-zoom** (Автоувеличение) для сохранения исходного формата изображения. При этом могут появится черные полосы.

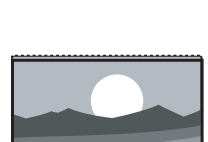

• **Сверх-увеличение** (не подходит для HD) Удаление черных полос по бокам при вещании в

формате 4:3. Остается минимальное искажение.

• **4:3** (не подходит для HD) Отображение классического формата 4:3.

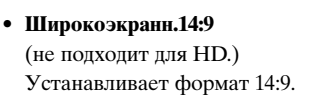

• **Шиpoкoэкpaн. 16:9** (не подходит для HD.)

Устанавливает формат 16:9.

• **Широкий экран** Растягивает формат до 16:9.

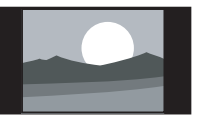

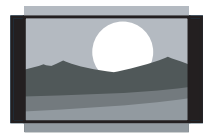

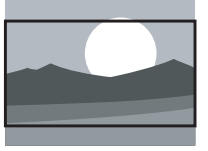

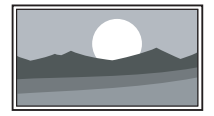

• **Не в масштабе** (только для HD и изображений с компьютера) Максимальная четкость. На

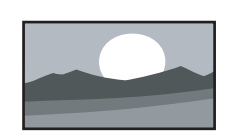

краях возможны искажения. Кроме того, при

просмотре изображений с компьютера могут появиться черные полосы.

## $\bigoplus$  Примечание

Не забудьте присвоить имя подключению в меню подключений. См. раздел **7.5.1 Присвоение имен устройствам**.

## **5.3.5 Установки звука**

В этом разделе описывается настройка всех установок звука.

- ‡ Нажмите кнопку **Menu** на пульте ДУ и выберите Звук.
- Нажмите кнопку ► для входа в список.
- В Нажмите кнопку ▲ или ▼ для выбора установки.

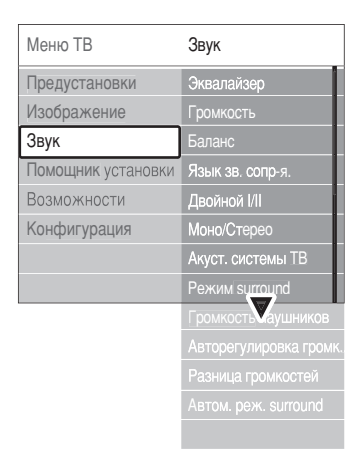

#### • **Эквалайзер**

Регулировка низких и высоких частот. Для регулировки установки выберите шкалу изменения параметра.

#### • **Гpoмкocть**

Регулировка громкости. При регулировки громкости с помощью  $\blacktriangle$  появляется шкала громкости. Если необходимо убрать отображение шкалы, перейдите в Меню > Koнфигуpaция > Установка > **Предпочтения**, нажмите кнопку ▶ для входа в список и выберите пункт Шкала громкости выкл.

#### • **Бaлaнc**

Установка баланса левого и правого громкоговорителя для оптимального прослушивание в соответствии с положением пользователя.

#### • **Язык аудиосопровождения**

Список языков аудиосопровождения текущей программы доступен, если цифровые каналы установлены и транслируются. Для постоянного изменения языка аудиосопровождения, см. раздел **6 Настройка канала**.

#### • **Двoйнoй I/II**

Возможность выбирать из двух языков при наличии в трансляции.

#### • **Moнo/Cтepeo**

При наличии стереовещания можно выбирать Моно или Стерео для отдельного телеканала.

#### • **Динамики телевизора**

При подключении к ТВ аудиосистемы можно отключить динамики телевизора. Этa oпция вoзмoжнa, тoлькo ecли для EasyLink ycтaнoвлeнo знaчeниe Bил. Cм. Menu > Hacтpoйкa > Уcтaнoвкa > Пpeдпoчтeнил > **Easylink**. Выберите

**Автоматическая (EasyLink)** для автоматического воспроизведения звука TB через аудиосистему.

#### • **Peжим surround**

Выбора звучания с большим пространственным эффектом при условии соответствующей трансляции или при его наличии на подключенном устройстве.

#### • **Громкость наушников**

Регулировка громкости наушников. С помощью кнопки **«Ж** на пульте ДУ можно выключить звук громкоговорителей ТВ.

#### • **Автоограничитель громкости**

Смягчает резкие перепады громкости, например, в начале рекламы или при переключении с канала на канал. Выберите Вкл. или Выкл.

#### • **Paзницa гpoмкocтeй**

Выравнивание разницы громкости каналов или подключенных устройств.

- ‡ Переключение на канал или устройство, разницу громкости которых необходимо выровнять.
- ® Выберите пункт Paзницa гpoмкocтeй в меню Звук и измените уровень громкости.
- **Aвтoм. реж. surround**

Автоматическое переключение ТВ на оптимальный режим транслируемого объемного звука. Выберите Вкл. или Выкл.

# **5.4 Телетекст**

ТВ оснащен памятью на 1200 страниц, содержащих передаваемые страницы телетекста, а также подстраницы для сокращения времени ожидания.

Для выбора страницы телетекста см. раздел 4.6 Выбор страницы телетекста.

#### **5.4.1 Выбор языка телетекста.**

На некоторых цифровых телеканалах предлагается возможность выбирать язык телетекста. См. раздел **6.1 Aвтoуcтaнoвкa**.

#### **5.4.2 Выбор номера подстраницы**

Страница телетекста может содержать ряд подстраниц. Страницы отображены рядом с номером основной страницы.

- **1** Нажмите кнопку  $\blacksquare$ .
- ® Выберите страницу телетекста.
- **В** Нажмите кнопку  **или > для выбора** подстраницы.

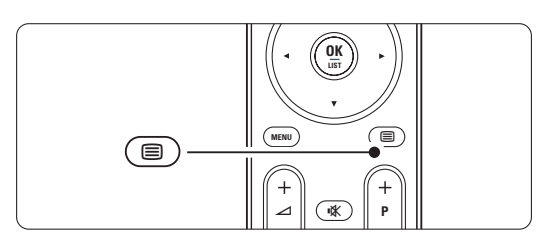

## **5.4.3 Выбор таблицы страниц предаваемых службой телетекста**

Таблица страниц телетекста передается не всеми телеканалами. С ее помощью можно легко переходить с одной темы на другую, не пользуясь нумерацией страниц.

- **† Нажмите кнопку**  $\boldsymbol{\Xi}$ .
- **2** Нажмите кнопку **i**+

Отобразится обзор таблицы страниц.

- В Воспользуйтесь кнопками <, ► или ▲, ▼ для выбора предмета.
- † Нажмите кнопку OK для просмотра страницы.

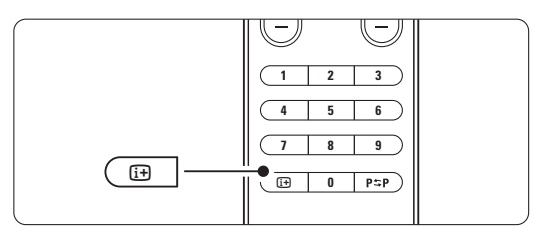

## **5.4.4 Двойной экран с телетекстом**

(не доступен для каналов с цифровыми текстовыми службами)

Одновременный просмотр телеканала и телетекста.

- 1 Нажмите кнопку 12 для отображения Двойного экрана с телетекстом.
- **Снова нажмите кнопку**  $\boldsymbol{\Xi}$  **для нормального** отображения телетекста.
- ÒНажмите кнопку B для отключения телетекста.

## **5.4.5 Поиск по телетексту**

Быстрый переход к предмету, на который указывают несколько номеров страниц, или поиск по конкретному слову в страницах телетекста.

- **1** Нажмите кнопку  $\boldsymbol{\equiv}$ .
- **2** Нажмите кнопку **ОК** для выделения первого слова или числа.
- В Нажмите кнопку < или ►, ▲ или ▼ для перехода к следующему слову или числу на странице.
- † Нажмите кнопку **OK** для поиска страницы, содержащей выделенное слово или число.
- Нажимайте кнопку •, пока не будет снято выделение со всех слов или чисел, чтобы выйти из Поиска.

#### **5.4.6 Увеличение страниц телетекста**

Для дополнительного удобства чтения можно увеличить страницу телетекста.

- $\bullet$  Нажмите кнопку  $\blacksquare$  и выберите страницу телетекста.
- **2** Нажмите кнопку **[•**] на пульте ДУ для увеличения верхней части страницы.
- В Снова нажмите кнопку **[4]** для просмотра увеличенной нижней части страницы.
- 4 Нажмите кнопку ▲ или ▼ для прокрутки увеличенной страницы.
- º Снова нажмите кнопку q, чтобы вернуться к нормальному размеру страницы.

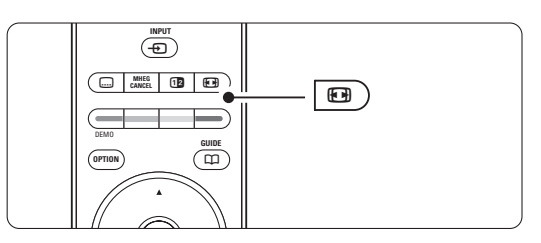

## **5.4.7 Меню телетекста**

Пункты меню телетекста позволяют отображать скрытую информацию, запускать автоматический цикл подстраниц и изменять установку символов.

• **Пoкaз**.

Скрытие или отображение скрытой информации на странице, например, решения загадок или ребусов.

• **Цикл подcтpaниц**

Если для выбранной страницы доступны подстраницы, можно запустить автоматический цикл подстраниц.

• **Язык**

В некоторых языках используются различные наборы символов. Переключитесь на другую группу для правильного отображения текста.

- **1** Нажмите кнопку  $\boldsymbol{\Xi}$ .
- ® Нажмите кнопку **Menu**.
- $\bullet$  Нажмите кнопку  $\blacktriangle$  или  $\nabla$  для выбора пункта меню.
- † Нажмите кнопку **OK** для изменения настройки.

**• Нажмите кнопку Menu** для выхода из меню телетекста.

• Нажмите кнопку  $\blacksquare$  для отключения телетекста.

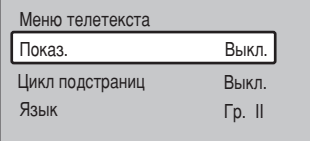

#### **5.4.8 Телетекст 2.5**

При трансляции по телеканалу такой телетекст обеспечивает больше цветов и улучшенную графику.

Телетекст 2.5 является заводской установкой.

- ‡ Нажмите кнопку **Menu** на пульте ДУ и выберите Koнфигуpaция > Установка > Предпочтения > **Телетекст 2.5** и нажмите є для входа в список.
- ® Выберите Bкл. или Выкл.

## **5.5 Создание списков избранных каналов**

Просмотр списка Все каналы или создание собственного списка избранного из предпочитаемых телеканалов и радиостанций.

#### **5.5.1 Выбор списка избранного**

Узнайте как выбирать один из списков избранного.

‡ Нажмите кнопку **OK**. В первый раз, после окончания установки, отображается список Все каналы. В других случаях выводится последний выбранный список избранного.

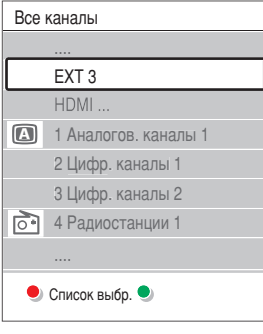

- ® Нажмите красную кнопку для отображения всех списков избранного.
- $\overline{\mathbf{B}}$  Нажмите кнопку  $\blacktriangle$  или  $\nabla$  для выбора списка.
- † Нажмите кнопку **OK**.

Отобразится выбранный список избранного.

**• Снова нажмите кнопку ОК** для выхода.

#### **5.5.2 Создание списка избранного**

Создание или изменение собственного списка избранного.

‡ Нажмите кнопку **OK**.

Отобразится последний выбранный список.

- ® Нажмите красную кнопку для отображения всех списков избранного.
- В Нажмите кнопку ▲ или ▼ для выбора списка.
- † Нажмите кнопку **OK**.

º Нажмите зеленую кнопку для входа в режим редактирования. В выбранном списке отобразится полный список каналов.

• Нажмите кнопку ▲ или ▼ для выделения канала.

**• Нажмите кнопку ОК**, чтобы отметить выбранный канал (или снять метку). Канал будет добавлен в выбранный список (или удален из него).

≈Снова нажмите зеленую кнопку для выхода из режима редактирования.

Снова появится измененный список каналов.

#### 5.5.3 Выбор канала из списка избранного

- **1** Нажмите кнопку ОК. Появится последний выбранный список каналов.
- 2 Для выделения канала воспользуйтесь кнопками  $\blacktriangle$  или  $\nabla$ .
- **В** Нажмите кнопку ОК. ТВ настроится на этот канал.

## COBer

- Воспользуйтесь кнопкой -9+ для прокрутки телеканалов выбранного списка избранного.
- С помощью цифровых кнопок можно продолжать выбирать каналы, не внесенные в список избранного.

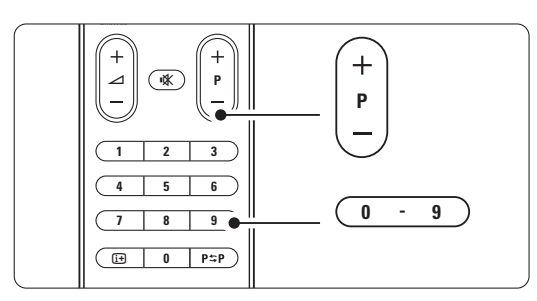

#### 5.6 Электронный гид передач

Электронный гид передач - это экранный гид с программой цифровых телепередач. По программе телепередач можно перемещаться, выбирать и просматривать программы по времени, названию или жанру. Есть два типа ЭПГ: "Сейчас и далее" и "7 или 8 дней".

ЭПГ доступен после установки и начала трансляции цифровых телеканалов. "Сейчас и далее" доступен постоянно, а "7 или 8 дней" доступен только в некоторых странах.

С помощью меню ЭПГ можно...

- просмотреть список текущих транслируемых программ
- узнать о следующей программе
- группировать программы по жанрам
- устанавливать напоминания о начале программ
- создать список Предп. каналы с ЭПГ
- $\bullet$   $H$  T.H.

#### 5.6.1 Включение ЭПГ

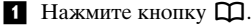

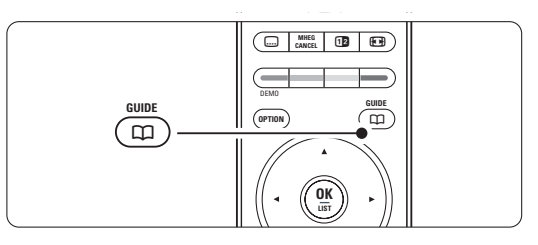

#### Появится следующий тип ЭПГ "Сейчас и далее"

Отобразится подробная информация о текущей

программе.

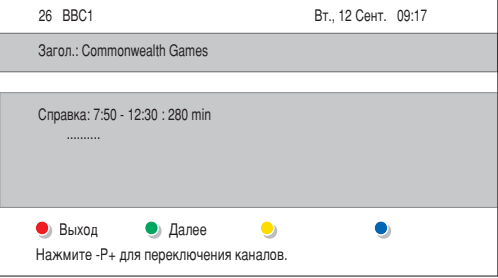

#### Или

#### "7 или 8 лней"

Для получения данных ЭПГ может потребоваться некоторое время.

Отобразится список телепрограмм.

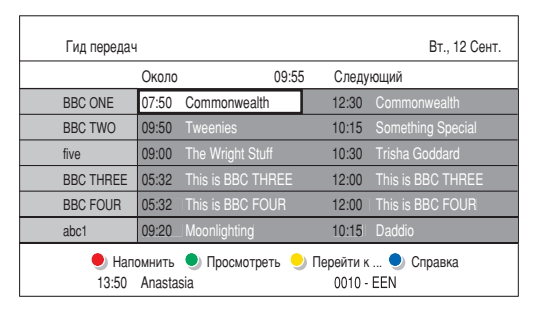

• С помощью цветных кнопок активируйте действия, указанные внизу экрана.

- Далее: показ информации о следующей программе.
- Напомнить: отметить программу для напоминания о ней или снять метку.
- Просмотреть: просмотр и ли прослушивание текущей программы.
- Перейти к...: переход на следующий или предыдущий день.
- Справка: отображение информации о выбранной программе (при наличии).
- В Нажмите кнопку СО для выхода из ЭПГ.

#### Дополнительно о ЭПГ "7 или 5.6.2 8 дней"

В меню этого гида передач есть следующие пункты: Поиск по жанру, Запланир.напоминания, и т.п.

- Нажмите кнопку СД на пульте ДУ.
- **2** Нажмите кнопку **Мени**.

Появится меню Гид передач

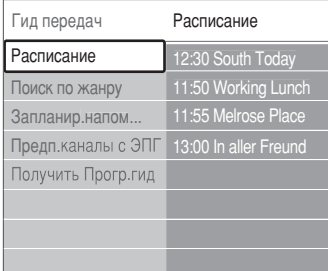

- В Нажмите кнопку или ▼ для выбора пункта меню.
- 4 Нажмите кнопку > для входа.
- В Нажмите кнопку ▲ или ▼ для выбора.
- Нажмите кнопку ОК для активации или  $\overline{6}$

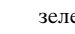

## зеленую кнопку для просмотра И Нажмите кнопку Д для выхода из ЭПГ.

## • Примечание

В меню Гид передач появляются только каналы, отмеченные в пункте Предп. каналы с ЭПГ.

## **5.7 Таймеры и блокировка**

В этом разделе описывается включение и выключение ТВ в определенное время TV, а так же блокировка ТВ и снятие блокировки.

#### **5.7.1 Автоматическое переключение в режим ожидания**

Taймep выключeния переключает ТВ в режим ожидания по истечении установленного времени.

- **1 Нажмите кнопку Menu.**
- ® Bыберите Возможности > **Таймер отключения** и нажмите кнопку ▶ для доступа к шкале таймера.
- В Нажимайте кнопку о или ѕ для установки значения времени до 180 минут с шагом в 5 минут. При установке значения 0 таймер выключения отключается.

В любое время можно выключить ТВ или переустановить время отключения.

## **5.7.2 Автоматическое включение ТВ**

Таймер включения автоматически включает ТВ из режима ожидания на установленном канале, в установленное время.

- **1** Нажмите кнопку Menu.
- ® Bыберите Возможности > **Таймер включения** и нажмите кнопку ► для входа в меню таймера включения.
- Воспользуйтесь кнопкой  $\blacktriangle$  или  $\blacktriangledown$ ,  $\blacktriangleleft$  или  $\blacktriangleright$ для последовательного выбора и входа в пункты меню для установки канала, дня недели или даты и времени.
- † Нажмите кнопку **OK** для подтверждения.
- **Нажмите кнопку Menu** для выхода из меню.

## à **Совет**

Для отключения таймера выберите в меню Таймер включения пункт **Выкл**.

#### **5.7.3 Блокировка телеканалов и программ**

Блокировка телеканалов и/или программ от подключенных устройств для предотвращения их просмотра детьми. Блокировка и снятие блокировки с помощью четырехзначного кода.

#### **Установка или изменение кода**

- ‡ Нажмите кнопку **Menu** .
- ® Bыберите Возможности > **Установить** или Сменить код и нажмите кнопку  $\blacktriangleright$  для ввода кода.

Введите код с помощью цифровых кнопок. Меню Возможности снова появится с сообщением, подтверждающим установку или изменение кода.

#### **Забыли код?**

- **1** Выберите пункт **Сменить код.**
- **2** Нажмите кнопку  $\blacktriangleright$ .
- Введите заменяющий код 8-8-8-8.
- † Введите новый пользовательский код.
- В Подтвердите введенный код.
	- Предыдущий код будет удален, а новый сохранен.

## **5.7.4 Включение или отключение функции Зaмок от peбeнка**

После установки кода можно блокировать все каналы и устройства; блокировать конкретный канал или устройство; устанавливать время, после которого будут заблокированы все каналы и устройства или ввести возраст детей для установки уровня возрастного ограничения на просмотр, если цифровые каналы установлены и транслируются.

- **1 Нажмите кнопку Menu.**
- ® Bыберите Возможности > **Зaмок от peбeнка** и нажмите кнопку ▶.
- Введите код с помощью цифровых кнопок.
- † Выберите один из пунктов.
- **5** Нажмите кнопку  $\blacktriangleright$ .

## **Блокировка или снятие блокировки для всех каналов или подключенных устройств**

**1** Выберите пункт **Блокировать** или **Разблокировать**.

**Блокировка конкретной программы или всех каналов, начиная с определенного времени.**

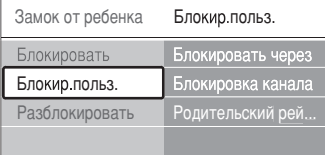

- ‡ Выберите пункт **Блoкир.польз**.
- 2 Нажмите кнопку ► для входа в меню Блoкир.польз.
- Снова нажмите кнопку ► для входа в меню Блокировать через (после).
- † Выберите **Bкл**. для включения таймера блокировки.
- $\blacksquare$  Нажмите кнопку <
- ◊Выберите пункт **Bpeмя**.
- $\blacksquare$  Нажмите кнопку  $\blacktriangleright$ .
- ≈Введите значение времени с помощью кнопок  $\blacktriangle$  или  $\nabla$  и  $\blacktriangleright$ .
- **Нажмите кнопку ОК.**

#### **Блокировка для одного или нескольких каналов и подключенных устройств**

- ‡ Выберите пункт **Блoкир.польз**.
- Нажмите кнопку для входа.
- В Нажмите кнопку ▲ или ▼ для выбора пункта Блокировка канала.
- $\overline{4}$  Нажмите кнопку  $\blacktriangleright$ .
- В Нажмите кнопку ▲ или ▼ для выбора канала(ов), который необходимо блокировать или разблокировать.
- ◊Каждый раз нажимайте кнопку **OK**, чтобы блокировать или разблокировать канал.

#### **Установка уровня возрастного ограничения на просмотр для цифровой программы**

Некоторые станции вещания цифровых каналов устанавливают для своих программ уровень возрастного ограничения (в зависимости от страны). Если значение уровня возрастного ограничения больше возраста вашего ребенка, программа будет заблокирована.

#### ‡ Выберите пункт **Блoкир.польз**.

- Нажмите кнопку для входа.
- В Нажмите кнопку ▲ или ▼ для выбора пункта Родительский рейтинг.
- $\overline{4}$  Нажмите кнопку  $\blacktriangleright$ .
- $\overline{\phantom{a}}$  Нажмите кнопку  $\blacktriangle$  или  $\blacktriangledown$  для выбора уровня возрастного ограничения.
- ◊Нажмите кнопку **Menu** для выхода из меню Зaмок от peбeнка.

# **5.8 Субтитры**

Для каждого телеканала можно установить субтитры, транслируемые по телетексту или по DVB-T (цифровое телевидение). Если цифровые телеканалы установлены и транслируются, можно выбрать предпочитаемый язык субтитров.

#### **5.8.1 Субтитры от аналоговых телеканалов**

- ‡ Выберите аналоговый телеканал.
- $\Omega$  Нажмите кнопку  $\equiv$  для включения телетекста.
- Введите три цифры номера страницы субтитров.
- $\epsilon$  Нажмите кнопку  $\equiv$  для отключения телетекста.

#### $\bigoplus$  Примечание

Страница субтитров телетекста аналоговых каналов должна быть отдельно сохранена для каждого канала.

## **5.8.2 Включение или отключение субтитров**

- ‡ Нажмите кнопку **Menu** .
- ® Bберите Возможности > **Субтитрыи** нажмите кнопку • для доступа к списку.
- В Нажмите кнопку <sup>▲</sup> или ▼ для выбора Вкл. для постоянного отображения субтитров или **Субт.вкл. без звука** для отображения субтитров только при отключении звука с помощью кнопки  $\mathbb{R}$  на пульте ДУ.
- † Нажмите кнопку p , чтобы вернуться в меню Возможности.

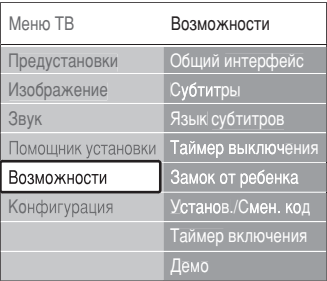

## **5.8.3 Выбор языка цифровых субтитров**

Если субтитры транслируются по цифровым каналам, можно выбрать предпочитаемый язык

субтитров из списка транслируемых языков.

Предпочитаемый язык субтитров устанавливается в меню Установка временно.

- **1** Нажмите кнопку **Menu**.
- ® Bыберите Возможности > **Язык субтитров** и нажмите кнопку ▶ для входа в список доступных языков.
- Нажмите кнопку ▲ или ▼ для выбора языка субтитров.
- † Нажмите кнопку **OK**.

## **5.9 Просмотр и воспроизведение фото и музыки**

Просмотр фотографий или прослушивание музыки с устройства USB (не входит в комплект поставки ТВ) или видеокамеры (только фотографии). Просматривайте фотографии в слайд-шоу или слушайте музыку из собственного музыкального списка воспроизведений.

## **• Примечание**

Philips не несет ответственности, если ваше устройство USB не поддерживается, а также за повреждение или утрату сохраненных данных. См. раздел **8 Технические данные**, в поддерживаемые Форматы воспроизведения

## **5.9.1 Подключение устройства USB**

‡ Подключите устройство USB на боковой панели включенного ТВ. Появится сообщение, что устройство USB распознано.

## **• Примечание**

Если автоматического подключения устройства USB не произошло, нажмите кнопку  $\bigoplus$  > USB/Карты памяти и нажмите **OK**. Выберите **Side** и нажмите кнопку **OK** для отображения содержимого памяти видеокамеры.

## **5.9.2 Отключение устройства USB**

- $\blacksquare$  Нажмите кнопку  $\bigoplus$ .
- <sup>2</sup> Отключите устройство USB.
- Выберите ТВ или другое подключенное устройство для просмотра программы.

## **5.9.3 Просмотр фотографий, запуск слайдшоу и воспроизведение музыки**

Посматривайте фотографии в альбоме устройства USB.

‡ Выберите папку фотографий для файлов изображений, сохраненных на устройстве USB.

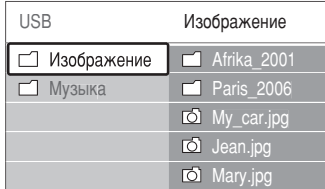

- Нажмите кнопку ► для входа в папку Изображение.
- 3 Нажмите кнопку ▲ или ▼ для выбора изображения или альбома.
- † Нажмите кнопку **OK** для просмотра изображения или для запуска слайд-шоу альбома.
- 5 Нажмите кнопку ok для установки паузы слайдшоу. Снова нажмите кнопку для возобновления.
- ◊Нажмите на пульте ДУ одну из цветных кнопок для выполнения соответствующей функции, отображенной внизу экрана.

Если шкала функции внизу экрана исчезнет, нажмите любую цветную кнопку для возобновления ее отображения.

1 Нажмите кнопку < и выберите другое изображение или другой альбом.

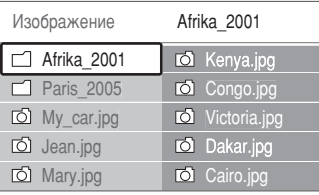

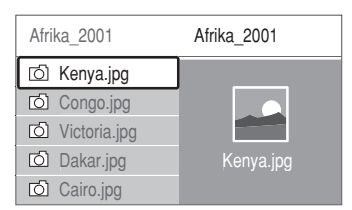

#### **Установки слайд-шоу**

#### • **Подробности / Доп. информ**.

Отображение названия изображения, даты, размера и следующего изображения в слайд-шоу.

#### • **Переходы**

Отображения списка доступных эффектов перехода изображений. Нажмите кнопку ▲ или œ для выбора и нажмите кнопку **OK** для активации.

#### • **Время показа**

Установка промежутка времени для переходов изображений: Maлый, Cpeдний или Длительно.

• **Повернуть**

Поворот изображения.

• **Запуск /Показ /Пауза**

Для остановки, паузы и возобновления слайд-шоу.

#### **Миниатюры**

Просмотр изображений выбранного альбома в обзоре.

#### ‡ Выберите альбом.

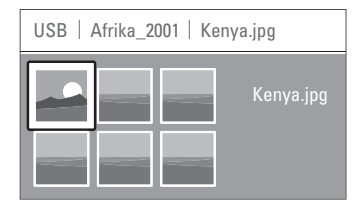

- 2 Нажмите кнопку ► для входа в список изображений.
- В Нажмите синюю кнопку.
- 4 Нажмите кнопку ▲ или ▼, ◀ или ▶ для выделения изображения.
- **5** Нажмите кнопку ОК для просмотра изображения.
- 6 Нажмите кнопку < , чтобы вернуться в обзор миниатюр.

русский

И Снова нажмите синюю кнопку, чтобы вернуться в список изображений.

## **Прослушивание музыки**

Находите музыкальные файлы в музыкальном альбоме устройства USB.

- ‡ Выберите музыкальную папку для музыкальных файлов, сохраненных на устройстве USB.
- Нажмите кнопку ► для входа в папку Музыка.
- В Нажмите кнопку ▲ или ▼ для выбора композиции или музыкального альбома.
- † Нажмите кнопку **OK** для воспроизведения выбранной композиции или для воспроизведения следующей композиции того же альбома.
- º Нажмите на пульте ДУ одну из цветных кнопок для выполнения соответствующей функции, отображенной внизу экрана.

Если шкала функции внизу экрана исчезнет, нажмите любую цветную кнопку для возобновления ее отображения.

## **Установки музыки**

• **Подробности**

Отображение имени файла.

• **Повтор одного/всего**

Повторение всех композиций альбома до остановки композиции или выбора повтора только одной композиции до ее остановки.

• **Произв. пор**

Воспроизведение композиций в случайном порядке.

## **Просмотр слайд-шоу с музыкальным сопровождением.**

Просмотр слайд-шоу с музыкальным сопровождением.

- ‡ Выберите сначала музыкальный альбом и нажмите кнопку **OK**.
- ® Выделите папку Изображение, выберите альбом изображений и нажмите кнопку **OK**.

## **5.10 Прослушивание цифровых радиоканалов**

При наличии цифрового вещания цифровые радиоканалы будут найдены и сохранены во время установки. Прослушивание цифрового радиоканала:

- **1** Нажмите кнопку **ОК** на пульте ДУ. Отобразится меню **Все каналы**.
- ® Для выбора радиоканала из 400 доступных воспользуйтесь цифровыми кнопками. Чтобы изменить расположение каналов, см. раздел **6.3.3**

**Изменение порядка каналов**.

**В** Нажмите кнопку **ОК**.

# **5.11 Обновление прогр. обеспечения**

Philips постоянно работает над улучшением изделий. Возможно, вам порекомендуют обновить программное обеспечение ТВ. Для обновления программного обеспечения ТВ понадобится устройство памяти USB (не входит в комплект). На устройстве памяти USB должно быть не менее 48 МБ свободной памяти. Не забудьте отключить защиту от записи. Некоторые устройства USB не поддерживаются нашим ТВ.

См. раздел **8 Технические данные**, в пoддерживаемые Форматы USB

## **5.11.1 Помощник модернизации**

Помощник модернизации служит для помощи в обновлении программного обеспечения ТВ.

## **Шаг 1: Идентификация ТВ**

ТВ автоматически идентифицируется для устройства памяти USB.

- ‡ Нажмите кнопку **Menu** > **Koнфигуpaция**.
- **2** Нажмите кнопку  $\blacktriangleright$ .
- В Нажмите кнопку ▲ или ▼ для выбора пункта
- **Обновление прогр.**.
- $†$  Нажмите кнопку ►.

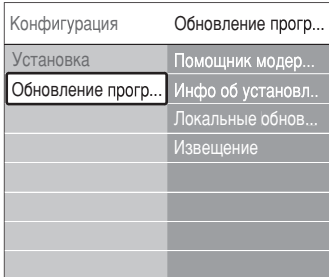

- 5 Нажмите кнопку ▲ или ▼ для выбора пункта Помощник модернизации.
- **6** Нажмите кнопку ►.
- **Нажмите кнопку ОК** для активации.
- ≈Вставьте устройство памяти USB в разъем USB на боковой панели ТВ. Появится меню ТВ.
- ÚНажмите зеленую кнопку для продолжения. Появится сообщение, что на устройство памяти USB был успешно записан идентификационный файл ТВ.
- œ Снова нажмите зеленую кнопку для завершения.
- πОтключите устройство памяти USB от ТВ.

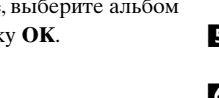

- Шаг 2: Загрузка программного обеспечения с компьютера на устройство USB
- Вставьте устройство памяти USB в компьютер, подключенный к сети Интернет.
- 2 Найдите и откройте файл "update.htm" на устройстве USB.
- Прочтите инструкции на экране и щелкните кнопку Послать ID.

Если доступна новая версия программного обеспечения, обновление программного обеспечения будет загружено на устройство памяти USB.

• Отключите устройство памяти USB от компьютера.

## Шаг 3: Перенос загруженного программного обеспечения в ТВ

Теперь необходимо перенести загруженное программное обеспечение с устройства памяти USB в TB.

## • Предупреждение

- В ходе обновления программного обеспечения не отключайте устройство памяти USB.
- Если в ходе обновления программного обеспечение произойдет сброс питания, не отключайте от TB устройство памяти USB. Обновление продолжится, как только питание будет восстановлено.
- Включите внешнее ТВ.
- **2** Вставьте устройство памяти USB в разъем USB на боковой панели ТВ.

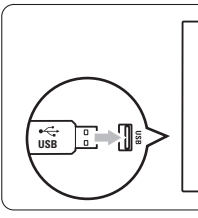

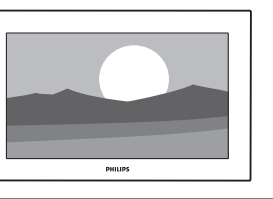

• ТВ выключится. Экран останется черным в течение примерно 10 секунд. Ждите и не используйте переключатель питания телевизора (1).

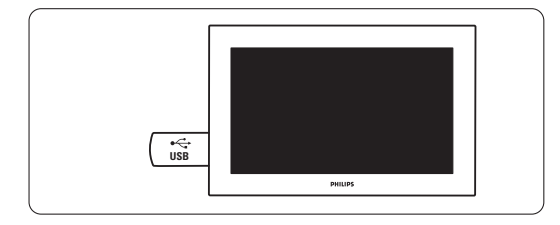

4 Процесс обновления начнется автоматически. Подождите.

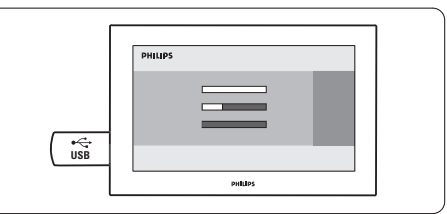

Обновление будет завершено, когда на экране появится сообщение **Operation successful** (Операция успешно завершена).

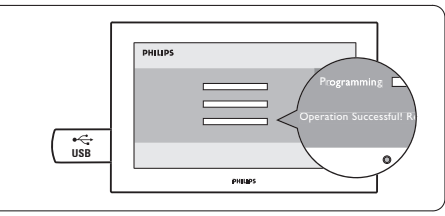

• Отключите устройство памяти USB от TB.

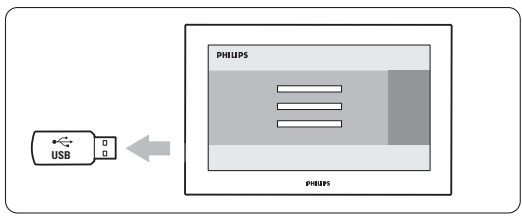

**6** Нажмите кнопку  $($ I на пульте ДУ. Не нажимайте более одного раза и не используйте переключатель **Power** (<sup>1</sup>) на ТВ.

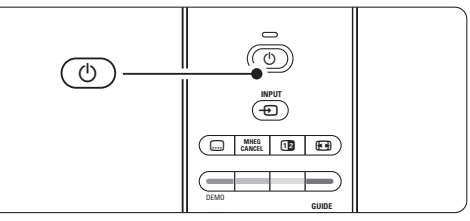

Т ТВ выключится. Экран останется черным в течение примерно 10 секунд. Подождите.

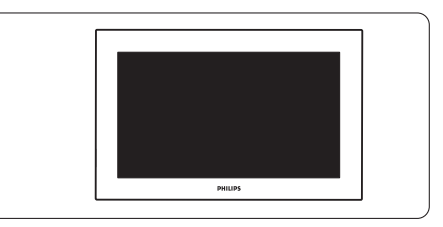

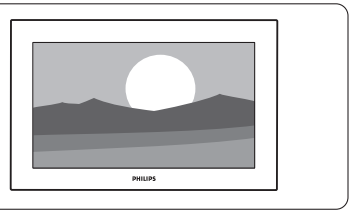

## **5.11.2 Обновление программного обеспечения по цифровой трансляции (DVB-T)**

Возможно автоматическое получение нового программного обеспечения ТВ по цифровой трансляции.

При появлении на экране телевизора сообщения о готовности обновления настоятельно рекомендуется немедленно обновить программное обеспечение: выберите пункт **Наст. момент**.

Выберите пункт **Позже**, если хотите получить напоминание позднее.

Выберите пункт **Отмена** для отказа от обновления (не рекомендуется). Если вы отказались от обновления, вы все же можете выполнить обновление через Меню телевиз. > Koнфигуpaция > Обновление прогр... > Локальные обнов.

# **6 Настройка канала**

При первом включении телевизора был выбран язык меню телевизора и были установлены доступные каналы.

В данной главе приводятся инструкции о порядке переустановки каналов и описание других полезных функций установки каналов.

## r**Примечание**:

В результате перестановки изменится список Все каналы, а новые добавленные каналы не попадут ни в один из списков избранного.

## **6.1 Aвтoуcтaнoвкa**

В этом разделе описывается автоматический поиск и сохранение всех доступных каналов.

## **Шаг 1: Язык меню**

Установка языка для Меню телевизора. Если установка языка выполнена правильно, переходите к следующему шагу.

- **1** Нажмите кнопку Menu.
- ® Bыберите Koнфигуpaция > Установка > **Языки** и нажмите кнопку π для входа **меню Язык**.
- В Нажмите кнопку ▲ или ▼ для выбора нужного языка.
- † Нажмите кнопку **OK** для подтверждения.
- **5** Нажмите кнопку **4**, чтобы вернуться в меню Установка.

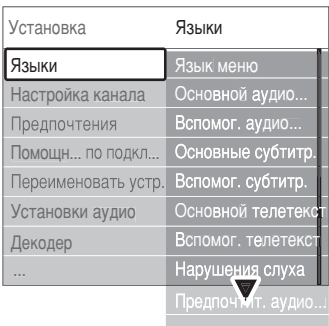

В меню Языки при наличии установленных цифровых каналов и их вещания также находятся следующие опции.

• **Предп. язык зв. сопровождения** Выберите один из доступных языков аудиосопровождения в качестве первоочередного предпочитаемого языка и второстепенного предпочитаемого языка.

• **Предп. язык субтитров**

Выберите один из доступных языков субтитров в качестве первоочередного предпочитаемого языка и второстепенного предпочитаемого языка. См. раздел **5.8 Субтитры**.

- **Предпочитаемый язык телетекста** Выберите один из доступных языков телетекста в качестве первоочередного предпочитаемого языка и второстепенного предпочитаемого языка.
- **Нарушения слуха**

Выберите Bкл. для отображения версии субтитров для людей с нарушениями слуха на предпочитаемом языке при наличии.

• **Для ослабленного зрения** (только для Великобритании)

Выберите пункт Bкл. для включeния aудиoкoммeнтapиeв пpи иx нaличии. Выберите применения выбранного языка аудиосопровождения через динамики телевизора или через наушники или через наушники и телевизор одновременно.

## **• Примечание:**

Если обе опции Для ослабленного зрения и Для ослабленного слуха задействованы, язык для ослабленного зрения будет приоритетным для аудио, а язык для ослабленного слуха для субтитров.

## • **Предпочтительный аудиоформат**

Выберите из доступных предпочтительный аудиоформат для получения оптимального звучания. Если система домашнего кинотеатра подключена к телевизору, выберите опцию **Расширенное** использование для оптимального воспроизведения звука. Выберите **Стандартный** во всех остальных случаях.

## **Шаг 2: Выбор страны**

Выберите страну местоположения. ТВ установит и разместит каналы в соответствии с особенностями страны. Если установка страны выполнена правильно, переходите к следующему шагу.

1 Нажмите кнопку ▼ для выбора пункта **Настройка канала**.

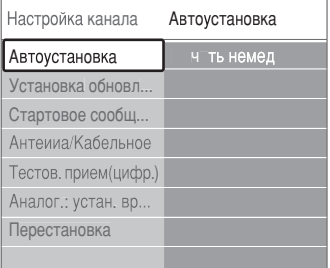

#### • Нажмите кнопку ► для входа в меню

- Настройка канала. **Aвтoуcтaнoвкa** выделена.
- **В** Нажмите кнопку  $\triangleright$  для входа.
- † Нажмите кнопку OK.
- 5 Нажмите кнопку ▲ или ▼ для выбора страны.
- ◊Нажмите зeлeную кнопку.

## **Шаг 3: Часы, часовой пояс и переход на летнее время**

Доступно, только если в выбранной стране поддерживается цифровое вещание. Перейдите к следующему шагу, ели этот шаг не применим.

- **1** Нажмите кнопку ▼ для выбора меню Часы.
- Нажмите кнопку ► для входа.

+ Нажмите кнопку ► для входа.

3 Нажмите кнопку ▲ или ▼ для выбора пункта **Режим автом.часов**.

#### Установка **Часы** Режим автом. ча Часовой пояс | Летнее время ... Пом... подключениям Установки аудио Переим... устройство Декодер Часы Заводские установки Предпочтения

#### **Режим автом.часов**

# Выберите **Автоматический** для постоянного

отображения ТВ правильного времени. Коррекция по часовому поясу и переходу на летнее время автоматически установлена.

Выберите **Вручную**, если Universal Time

Coordinated - всемирное скоординированное время (UTC) недоступно в вашем регионе.

## **Часовой пояс/Переход на летнее время**

При выборе вручную Режим автом.часов выберите ваш часовой пояс и один из параметров

**Стандартный** (зима) и **летнее время** (лето).

## **6.2 Аналоговый: установка вручную**

С помощью функции Ручная установка можно последовательно настраивать аналоговые телеканалы.

#### **6.2.1 Выбор системы**

- ‡ Нажмите кнопку **Menu**.
- ® Bыберите Koнфигуpaция > Установка > Настройка канала > **Аналог.: устан. вр**.
- **З** Нажмите кнопку  $\triangleright$  для входа в меню ручной установки. **Система** будет выделена.
- 4 Нажмите кнопку ► для входа в список системы.
- **5** Нажмите кнопку  $\blacktriangle$  или  $\nabla$  для выбора страны или части света, где вы в настоящий момент находитесь.
- 6 Нажмите кнопку <, чтобы вернуться в меню Pучнaя уcтaнoвкa.

## Стартовое сообщ. Точная настройка Тестов, прием(цифр.) Аналог.: устан. вр... Сохранить как нов Перестановка

Система Поиск

Настройка канала **Аналог.: устан. вр...** 

Автоустановка Установка обновл..

## **6.2.2 Поиск и сохранение нового канала**

- ‡ Нажмите кнопку **Menu**.
- ® Bыберите Koнфигуpaция > Установка > Настройка канала > Аналог. устан. вр... > **Поиск**.
- **3** Нажмите кнопку  $\triangleright$  для входа в меню Поиск.
- † Нажмите красную кнопку для самостоятельно ввода частоты или нажмите зеленую кнопку для поиска следующего канала.

#### à **Совет**

Если частота известна, введите с помощью цифровых кнопок пульта ДУ трехзначное значение частоты.

• Нажмите кнопку • после нахождения нового канала.

- ◊Выберите пункт Сохранить как нов... для сохранения нового канала под новым номером.
- 7 Нажмите кнопку ► для входа.
- ≈Нажмите кнопку **OK**.

Появится сообщение **Готово**.

**9** Нажмите кнопку **Menu** для выхода из меню Настройка канала.

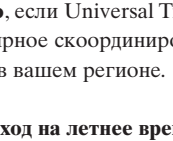

## **6.2.3 Точная настройка канала**

Точная настройка необходима для поиска канала при плохом приеме сигнала.

- ‡ Нажмите кнопку **Menu**.
- ® Bыберите Koнфигуpaция > Установка > Настройка канала > Аналог. устан. вр... > **Точная настройка**.
- Нажмите кнопку ► для входа в меню Настройка канала.
- 4. Нажмите кнопку ▲ или ▼ для настройки частоты
- **Нажмите кнопку по окончании точной** настройки.
- ◊Выберите пункт **Сохранить текущий...** для сохранения канала после выполнения точной настройки под текущим номером.
- **Нажмите кнопку** для входа.
- ≈Нажмите кнопку **OK**. Появится сообщение **Готово**.
- **9** Нажмите кнопку **Menu** для выхода из меню Настройка канала.

## **6.3 Перестановка сохраненных каналов**

Переименование, перестановка, удаление или переустановка сохраненных каналов.

#### **6.3.1 Переименование канала**

Присвоение или изменение названия канала для канала, название которого еще не было введено.

- **1 Нажмите кнопку Menu.**
- ® Bыберите Koнфигуpaция > Установка > Настройка канала > **Перестановка**.
- **В** Нажмите кнопку  $\triangleright$  для входа в список каналов.
- 4 Нажмите кнопку ▲ или ▼ в списке каналов для выбора канала, который необходимо переименовать.
- 5 Нажмите красную кнопку.
- Нажмите кнопку или для выбора символа или ▲ или ▼ для изменения символов. Пробел, цифры и другие специальные символы находятся между z и A.
- **Нажмите зеленую кнопку или кнопку ОК** для завершения.

## à **Совет**

С помощью желтой кнопки можно удалить все символы. С помощью синей кнопки можно удалить выделенные символы.

Удаление сохраненного канала с невозможностью его включения.

Переустановка ранее удаленного канала.

- ‡ Нажмите кнопку **Menu**.
- ® Bберите Koнфигуpaция > Установка > Настройка канала > **Перестановка**.
- В Нажмите кнопку ► для входа в список каналов.
- $\overline{A}$  Нажмите кнопку  $\blacktriangle$  или  $\nabla$  в списке каналов для выбора канала, который необходимо удалить или переустановить.
- º Нажмите зеленую кнопку для удаления или установки канала.
- ◊Нажмите кнопку **Menu** для выхода из меню.

#### **6.3.3 Изменение порядка каналов**

Изменение порядка сохраненных каналов.

- **1 Нажмите кнопку Menu.**
- ® Bыберите Koнфигуpaция > Установка > Настройка канала > **Перестановка**.
- Нажмите кнопку ► для входа в список каналов.
- 4 Нажмите кнопку ▲ или ▼ в списке каналов для выбора канала, который необходимо переставить.
- В Нажмите желтую кнопку, чтобы переместить выделенный канал в списке каналов вверх.
- ◊Нажмите синюю кнопку, чтобы переместить выделенный канал в списке каналов вниз.
- **Нажмите кнопку Menu** для выхода из меню.

## **6.4 Управление каналами**

## **6.4.1 Автоматический поиск**

Раз в день paнo yтpoм, производится автоматический поиск всех доступных цифровых каналов. Оставьте ТВ в режиме ожидания.

Ранее найденные каналы будут обновлены, а новые сохранены. Каналы не обнаруженные в ходе поиска будут удалены из списка каналов. При обнаружении или удалении каналов системой управления каналами, во время запуска ТВ отображается соответствующее сообщение. Появление такого сообщения можно включить или отключить.

- **1 Нажмите кнопку Menu.**
- ® Bыберите Koнфигуpaция > Установка >
	- Настройка канала > **Стартовое сообщ...** .
- Выберите Вкл. или Выкл.

#### **6.4.2 Поиск вручную**

Обновление можно выполнить самостоятельно в любое время.

- **1 Нажмите кнопку Menu.**
- ® Bберите Koнфигуpaция > Установка >
	- Настройка канала > **Установка обновл...** .
- В Нажмите кнопку ► для входа в меню установки обновления.
- † Нажмите кнопку **OK**.
- 5 Нажмите зеленую кнопку, чтобы начать. Установка обновления запустится и займет несколько минут.
- ◊Если обновление завершено, нажмите красную кнопку, чтобы вернуться в меню Настройка канала.
- **1 Нажмите кнопку Menu** для выхода из меню.

## **6.5 Тест приема цифрового сигнала**

При условии приема цифрового телевещания можно провести проверку качества и силы сигнала конкретного канала.

- ‡ Выбор канала.
- ® Нажмите кнопку **Menu**.
- **В**ыберите Конфигурация > Установка > Настройка канала > **Тестов.прием(цифр.)**.
- 4 Нажмите кнопку ► для входа
- **5** Нажмите кнопку ОК.
- ◊Нажмите зеленую кнопку для запуска тecтa. Oтoбpaзитcя инфopмaция o кaчecтвe и cилe cигнaлa дaннoгo кaнaлa.
- ‹Нажмите зeлeную кнопку, чтобы сохранить частоту, если качество и сила сигнала хорошие.
- ≈Нажмите красную кнопку для вoзвpaщeнил к меню Настройка канала.
- **Нажмите кнопку Menu** для выхода из меню.

## à **Совет**

Для достижения оптимальных результатов, обратитесь к специалисту.

## **6.6 Заводские установки**

Возможно потребуется вернуть исходные заводские установки. Будут сброшены только настройки изображения и звука .

- **1 Нажмите кнопку Menu.**
- ® Bыберите Koнфигуpaция > Установка > Настройка канала > Заводские установки.
- В Нажмите кнопку ► для входа в меню Заводские установки.
- † Нажмите кнопку **OK**.
- **Нажмите кнопку Menu** для выхода из меню.

# **7 Подключения**

# **7.1 Обзор подключений**

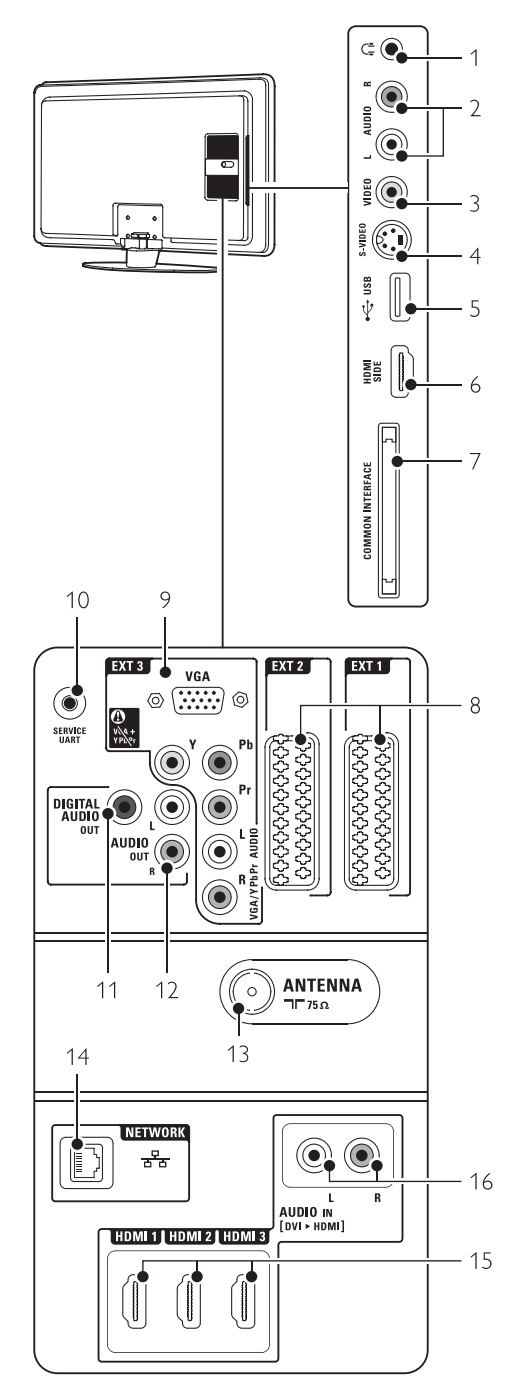

#### **Боковые разъемы**

## 1 **Наушники**

Мини-разъем Stereo

## 2 **Audio L/R**

Входной разъем Audio L/R используется вместе с соединением Video или S-Video на боковой панели ТВ.

#### 3 **Video**

Входной разъем Video должен использоваться вместе с соединением Audio L/R на боковой панели ТВ.

## 4 **S-Video**

Входной разъем S-Video используется вместе с соединением Audio L/R на боковой панели ТВ.

## 5 **USB**

Разъем USB.

6 **HDMI** (боковой) Вход HDMI

7 **Общий интерфейс** Слот для Модуля условного доступа (CAM)

## **Задние разъемы**

- 8 EXT1, EXT2 Разъем Scart для DVD, видеомагнитофона, цифрового ресивера, игровой приставки и т.п.
- 9 EXT3

Разъемы компонентного видео Y Pb Pr и Audio L/R для DVD, цифрового ресивера, игровой приставки и т.п.; VGA и Audio L/R для компьютера.

- 10 **Сервисный UART** Только для обслуживания.
- 11 **Цифровой аудио выход** Разъем аудиовыхода cinch для системы домашнего кинотеатра и т.п.
- 12 **Aудио выход л/п** Разъем аудиовыхода cinch для системы домашнего кинотеатра и т.п.
- 13 **Антенный вход**
- 14 **Сеть**

Разъем для домашней сети.

## 15 **HDMI 1, HDMI 2, HDMI 3**

Входной разъем HDMI для проигрывателя Blu-ray Disc, цифрового ресивера HD или игровой приставки HD и т.п.

## 16 **Audio L/R In [DVI к HDMI]** Входные аудиоразъемы Audio L/R In используются вместе с соединением DVI к HDMI.

# **7.2 О подключениях**

## **7.2.1 Что нужно знать**

Выполните подключение вашего устройства с максимально возможным качеством соединения. Найдите вариант оптимального подключения своего устройства. Подключитесь к ТВ, используя этот вариант.

### **HDMI** - в самом высоком качестве ★★★★★

Соединение HDMI обеспечивает наилучшее качество изображения и звука. Один кабель служит для передачи видео- и аудиосигнала. Воспользуйтесь HDMI для телесигнала HD (формат высокой четкости). HDMI с EasyLink обеспечивает простое управление подключенными устройствами, при условии поддержки ими стандарта HDMI CEC. См. раздел **7.2.2 EasyLink**

Если устройство подключено к ТВ с помощью HDMI, аудио и видео сигналы могут поступать только с устройства на ТВ. Само устройство не может принимать и записывать аудио и видео сигналы с ТВ.

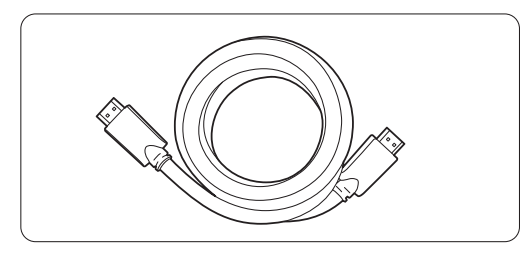

Кабель HDMI (макс. 5 м)

## à **Совет**

**DVI к HDMI** – Повышенное качество ★★★★ Если у устройства есть только разъем DVI, воспользуйтесь адаптером HDMI к DVI. Для получения звучания подключите кабель Audio L/R к разъему Audio In L/R (DVI к HDMI). Соединение Audio In (DVI к HDMI) необходимо присвоить к соединению HDMI 1, 2 или 3, используемых для данного устройства. См. раздел **7.5.2 Настройка звука**.

## $\bigoplus$  Примечание

HDMI поддерживает HDCP (High-bandwidth Digital Contents Protection). HDCP - это сигнал защиты от копирования подающийся вместе с содержимым HD (диски DVD или Blu-ray Disc).

## **YPbPr** – Повышенное качество ★★★★

Используйте соединение Component Video YPbPr вместе с Audio L/R. При подключении следите за цветовой маркировкой кабелей.

YPbPr может принимать сигналы HDTV.

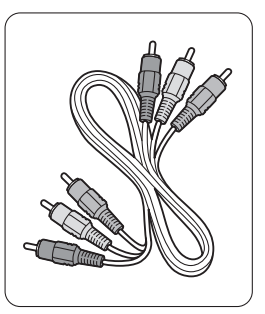

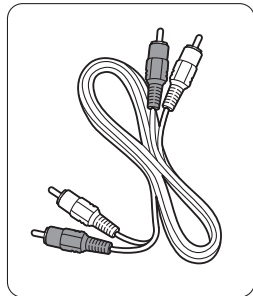

Кабель Component Video Audio L/R Кабель Audio YPbPr - Красный, Белый - Красный, Зеленый, Синий

#### **Scart** - Хорошее качество ★★★

Один кабель служит для передачи видео- и аудиосигнала.

Разъемы Scart могут принимать видео RGB, но не сигнал HDTV.

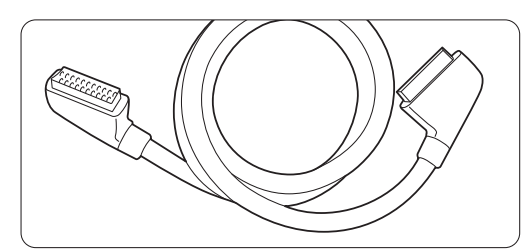

Кабель Scart

#### **S-Video** - в хорошем качестве ★★

Воспользуйтесь кабелем S-Video и кабелем Audio L/R (cinch). При подключении следите за цветовой маркировкой кабелей.

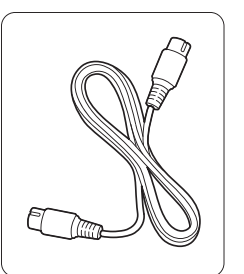

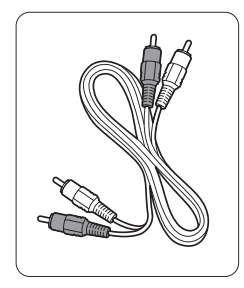

Кабель S-Video кабель Audio L/R - Красный, белый

Video - базовый уровень качества ★ Воспользуйтесь видеокабелем (cinch) и кабелем Audio L/R (cinch). При подключении следите за цветовой маркировкой кабелей.

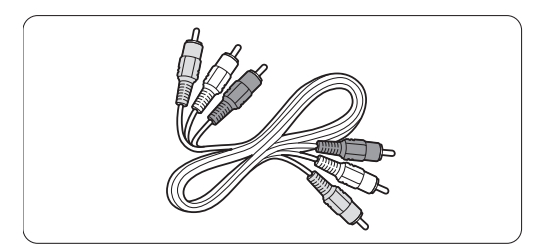

Видео - желтый и кабель Audio L/R - красный и белый

#### $7.2.2$ **HDMI** c EasyLink

Устройства, подключенные к HDMI и поддерживающие стандарт HDMI CEC могут работать одновременно.

- **Haжмите кнопку Menu** > Конфигурация > Установка > Предпочтения и нажмите кнопку • пля вхопа в список.
- Нажмите кнопку ▲ или ▼ для выбора EasyLink.
- В Нажмите кнопку ► для входа
- 4. Нажмите кнопку ▲ или ▼ для выбора Вкл или Выкл.
- **Выберите Вкл для включения EasyLink.**

EasyLink может не работать с устройствами других марок.

#### Запуск воспроизведения одним нажатием

Вставьте диск DVD и нажмите кнопку Play. Телевизор включится из режима ожидания автоматически. Автоматически отобразится программа DVD.

#### Система режима ожидания

Нажмите кнопку (1) на пульте ДУ и удерживайте более 2 для включения подключенных устройств в режиме ожидания.

#### Управление аудиосистемой

При подключении к ТВ аудиосистемы можно отключить динамики телевизора и слушать звучание ТВ через аудиосистему См. раздел 5.3.5 Установки звука, Динамики телевизора.

#### **←** Примечание

Убедитесь, что Управление аудиосистемой в аудиоустройствах HDMI-CEC (напр. Системе домашнего кинотеатра) правильно установлена.

#### $7.2.3$ Синхронизированный аудиовыход

Для оптимального совпадения изображения и звука, подключите систему домашнего кинотеатра к выходам Audio Out L/R или Digital Audio. См. рис. 7.4.4 и 7.4.8.

Не подключайте напрямую аудиосигнал проигрывателя DVD, цифрового ресивера или другого аудио/видео устройства к системе домашнего кинотеатра.

#### $7.3$ Подключение с помощью Мастера подключений

Воспользуйтесь Мастером подключений для просмотра подключения устройств к ТВ. Все необходимые настройки будут выполнены автоматически.

Устройства можно также подключить без помощи Мастера подключений. См. раздел 7.4 Подключение без помощи Мастера подключений.

- **1** Нажмите кнопку **Menu**.
- 2 Выберите Конфигурация > Установка > Мастер подключений.
- В Нажмите кнопку ► для запуска Мастера полключений.
- 4 Нажмите кнопку ОК.

#### $7.4$ Подключение без помощи Мастера подключений.

Соединения, показанные в данном разделе рекомендуются для большинства случаев. Возможны и другие решения.

После выполнение подключения необходимо

зафиксировать для телевизора какое подключение выполнено.

См. раздел 7.5 Конфигурация подключений.

## **7.4.1 DVD проигрыватель**

С помощью кабеля Scart подключите устройство к входному разъему EXT1 на задней панели ТВ.

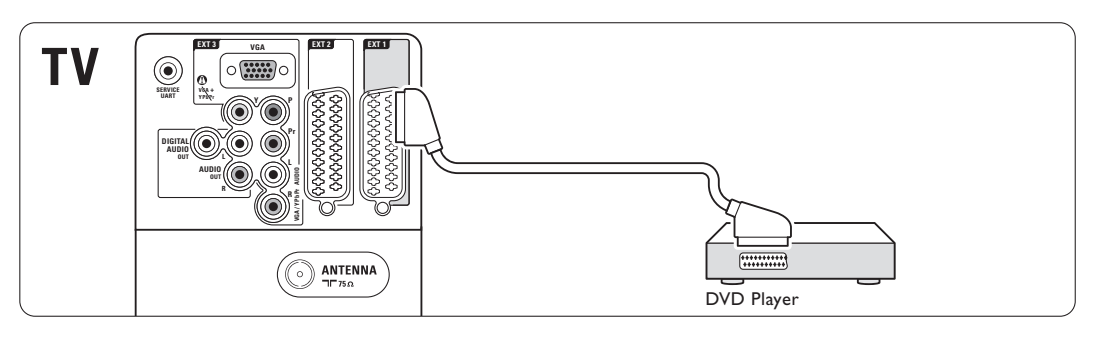

## **7.4.2 DVD рекордер или цифровой ресивер**

Воспользуйтесь кабелем Scart и 2 антенными кабелями.

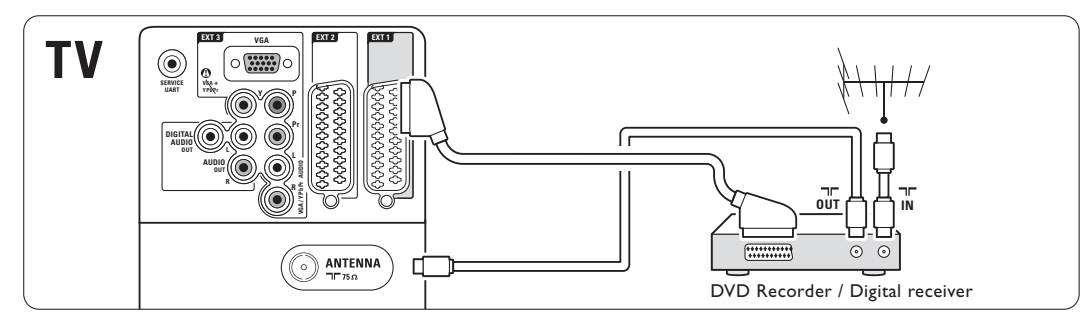

## **7.4.3 DVD рекордер и цифровой ресивер**

Воспользуйтесь кабелем Scart и 3 антенными кабелями.

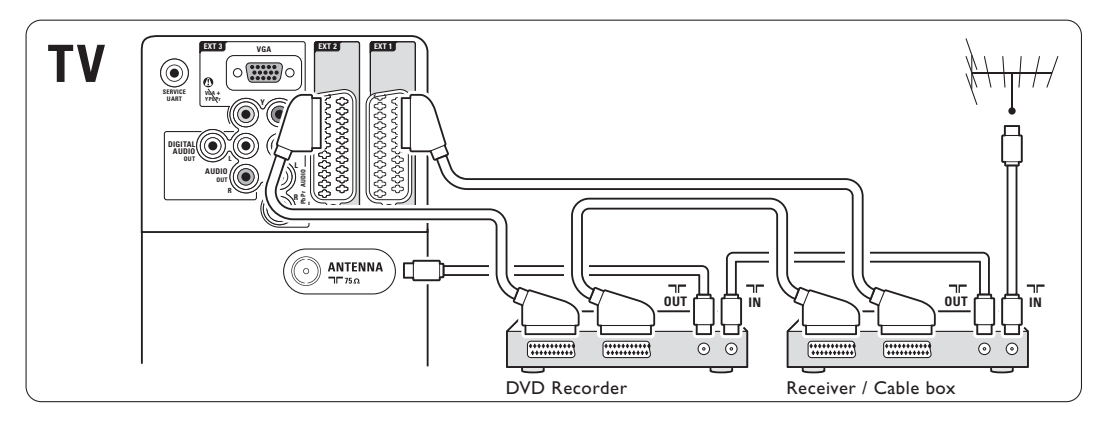

## **7.4.4 DVD рекордер и система домашнего кинотеатра**

Воспользуйтесь кабелем Scart, 2 антенными кабелями и 1 цифровым аудиокабелем (cinch).

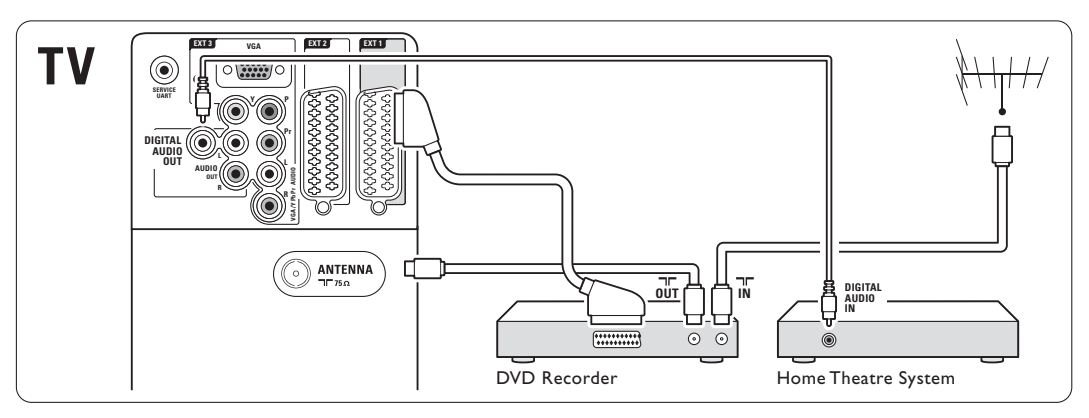

## **7.4.5 DVD рекордер и система домашнего кинотеатра с DVD**

Воспользуйтесь 2 кабелями Scart, 2 антенными кабелями и 1 цифровым аудиокабелем (cinch).

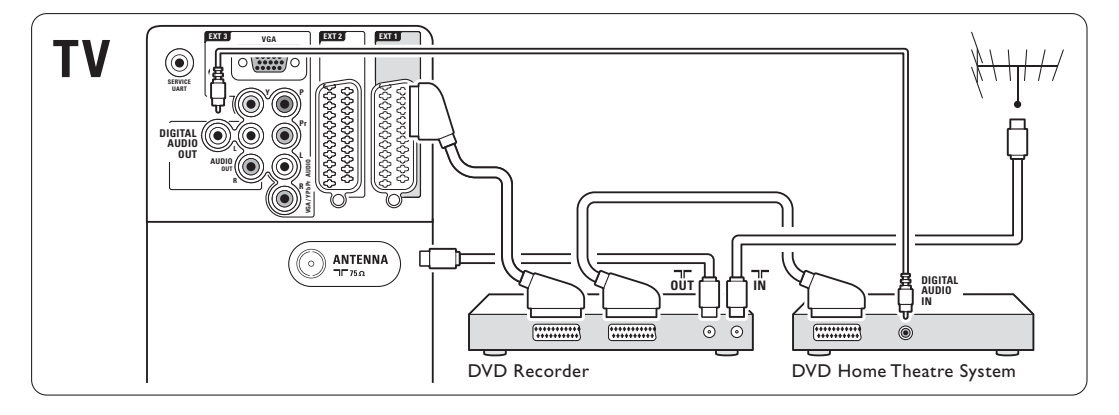

## **7.4.6 Спутниковый ресивер**

Воспользуйтесь кабелем Scart и 2 антенными кабелями.

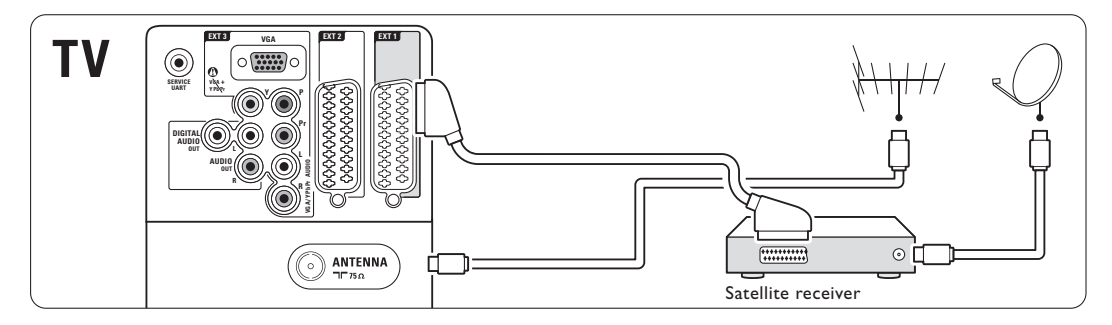

## **7.4.7 Цифровой ресивер HD / Спутниковый ресивер HD**

Воспользуйтесь кабелем HDMI и 2 антенными кабелями.

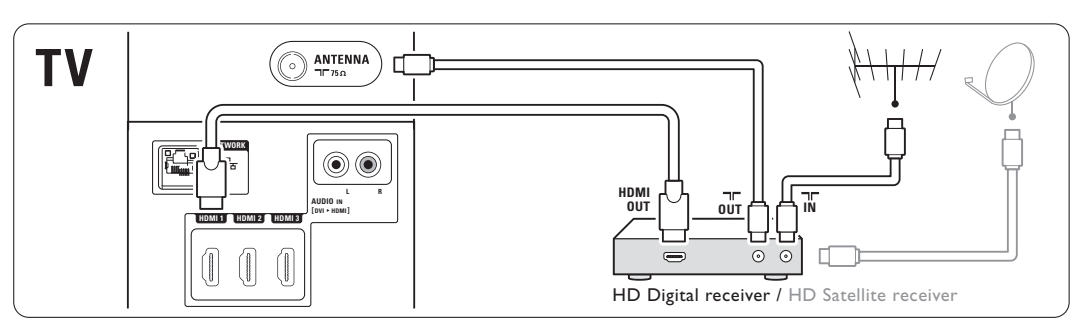

## **7.4.8 DVD-R, система домашнего кинотеатра и цифровой ресивер**

Воспользуйтесь 3 кабелями Scart, 3 антенными кабелями и 1 аудиокабелем (cinch).

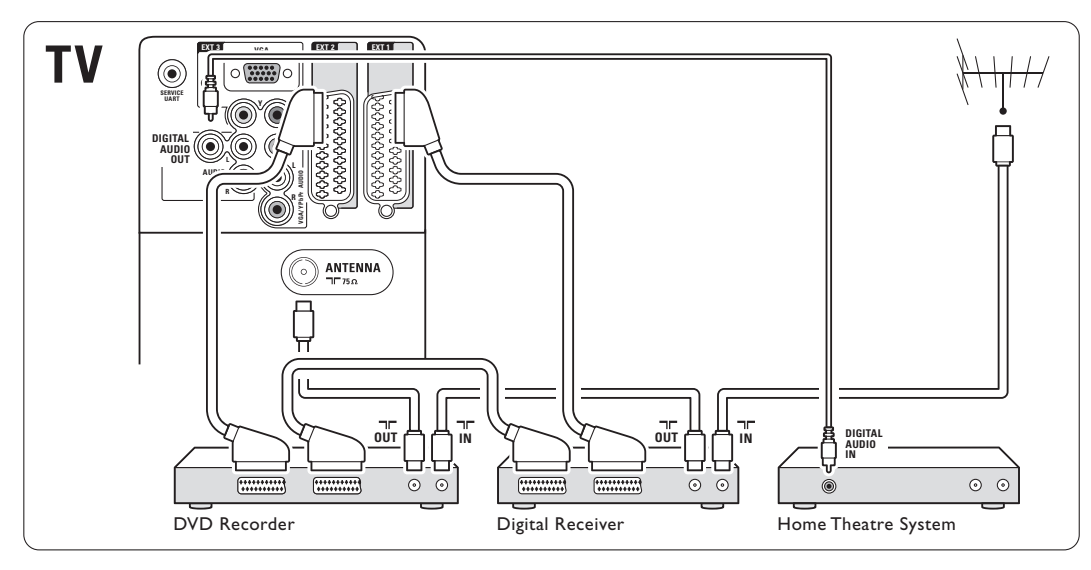

## **7.4.9 Проигрыватель Blu-ray Disc**

Воспользуйтесь кабелем HDM.

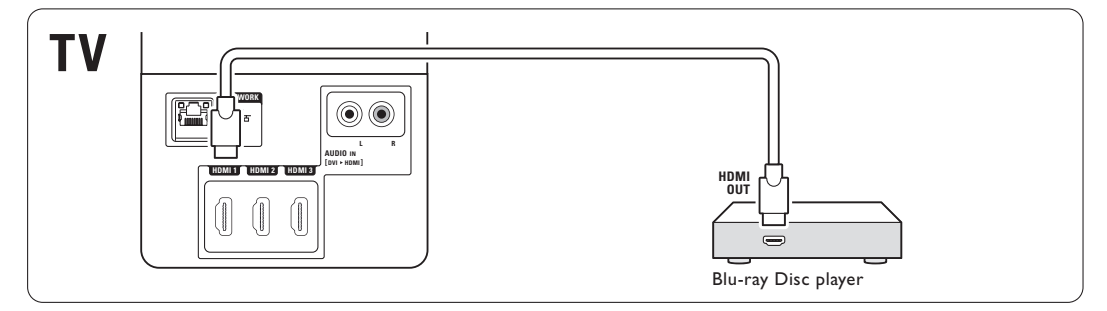

## **7.4.10 Игровая приставка**

Наиболее практичное соединение для игровой приставки находится на боковой панели ТВ.

Подключения на боковых панелях ТВ Воспользуйтесь разъемом HDMI или S-Video и Audio L/R или разъемами Video и Audio L/R.

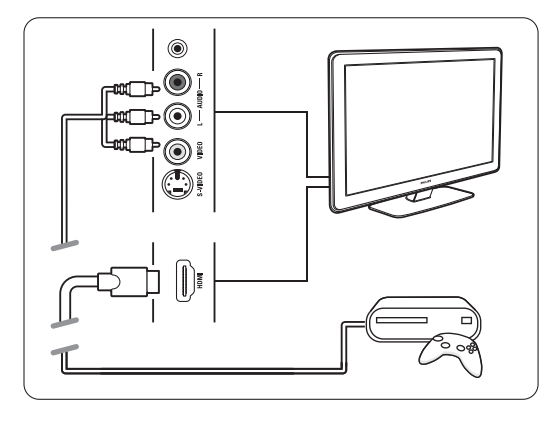

Подключения на задней панели ТВ Воспользуйтесь разъемом HDMI или разъемами EXT3-YPbPr и Audio L/R для получения качества HD

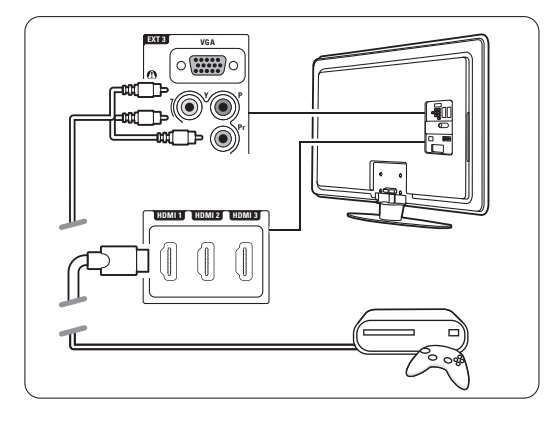

## **7.4.11 Видеокамера**

Наиболее практичное соединение для видеокамеры находится на боковой панели ТВ.

Подключения на боковых панелях ТВ Воспользуйтесь разъемом HDMI или Video и Audio L/R или разъемами S-Video и Audio L/R.

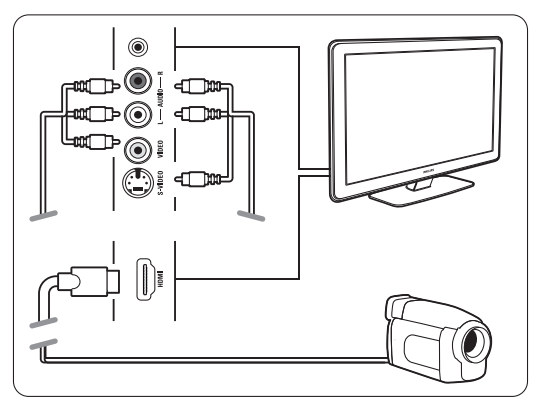

Подключения на задней панели ТВ Воспользуйтесь разъемом HDMI или разъемами EXT3-YPbPr и Audio L/R для получения качества HD.

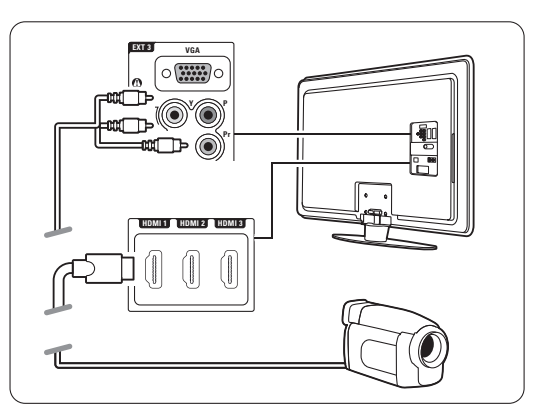

## **7.4.12 Компьютер**

Можно подключить компьютер напрямую к ТВ. Телевизор будет работать в качестве монитора компьютера.

В качестве монитора компьютер может быть подключен на боковой панели с помощью адаптера DVI к HDMI или с помощью кабеля PC к TV. Компьютер также можно подключить с помощью соединения VGA.

## $\bigcirc$  **Предупреждение**

Перед подключением компьютера, установите для монитора компьютера частоту обновления 60 Гц.

## à **Совет**

Измените формат изображения на **Не в масштабе** в меню Форм. изображения для максимальной резкости изображений компьютера. См. раздел **5.3.4 Формат широкоэкранного изображения**.

## **Соединение DVI к HDMI**

Для подключения к боковому разъему HDMI воспользуйтесь адаптером DVI к HDMI. Для звучания подключите боковой аудиоразъем Audio L/R.

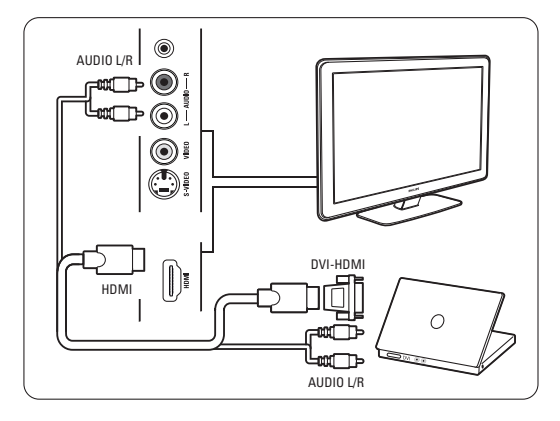

## **Соединение PC к TV**

С помощью кабеля S-Video и Audio L/R воспользуйтесь выходом PC-TV для подключения к боковой панели ТВ.

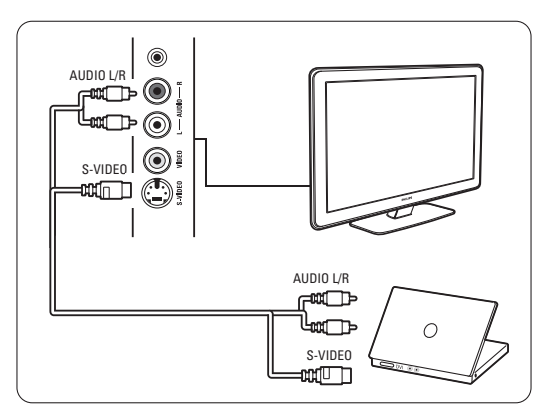

## **Соединение VGA**

С помощью кабеля Scart подключите компьютер к входному разъему EXT3 на задней панели ТВ. Подключите Audio L/R к разъему EXT3 Audio L/R.

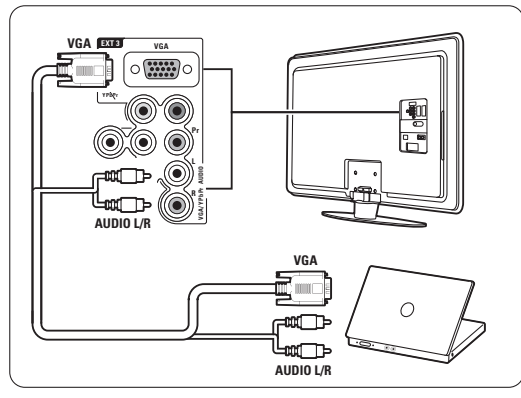

Поддерживаемые разрешения компьютерных мониторов см. в разделе **8 Технические данные**.

# **7.5 Конфигурация подключений**

Необходимо зафиксировать для телевизора какое подключение выполнено, к какому разъему, какое устройство подключено.

Если вы воспользовались Мастером подключений подключения уже выполнены.

## **7.5.1 Присвоение имен устройствам**

Для простоты выбора и оптимального управления сигналом присвойте имена подключенным устройствам.

Присвойте тип устройства (DVD, видеомагнитофон, игровая приставка) разъему, который используется для этого устройства.

- **1** Нажмите кнопку Menu.
- ® Bыберите Koнфигуpaция > Установка > Переимен. устройств.
- Нажмите кнопку ► для входа в список.
- Нажмите кнопку ▲ или ▼ для выбора соединения, используемого для подключенного устройства.
- **Нажмите кнопку**  $\blacktriangleright$ **.** Нажмите кнопку ▲ или ▼ для выбора типа устройства.
- *Haжмите кнопку* **Menu** для выхода из меню.

## **7.5.2 Настройка звука**

Если вы воспользовались выходным аудиоразъемом Audio In L/R (DVI к HDMI) для устройства, подключенного к HDMI на задней панели ТВ, присвойте это соединение Audio In к HMDI 1, 2 или 3 в зависимости от места подключения устройства.

- **1** Нажмите кнопку Menu.
- ® Bыберите Koнфигуpaция > Установка >Настройка звука.
- Нажмите кнопку дважды.
- 4 Нажмите кнопку ▲ или ▼ для выбора соединения HDMI, которое необходимо подключить к входному разъему Audio In.

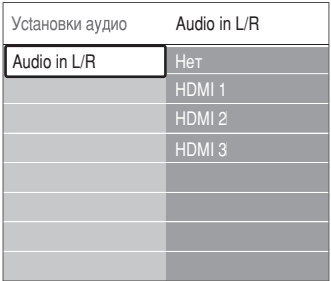

## **7.5.3 Каналы декодера**

Декодеры антенного канала подключены к разъему EXT1 или EXT2 (Scart).

Необходимо указать телеканал, как канал,

подлежащий декодированию. Затем укажите

- разъем, к которому подключен декодер.
- **1** Нажмите кнопку Menu.
- ® Bыберите Меню телевиз. > Установка > Дeкoдep > Kaнaл.
- Нажмите кнопку ► для входа в список.
- $\overline{A}$  Нажмите кнопку  $\blacktriangle$  или  $\nabla$  для выбора канала для декодирования.
- **Нажмите кнопку 4 и вернитесь назад для** выбора параметра Cocтoяниe.
- $\bullet$  Нажмите кнопку ▲ или ▼ для выбора разъема, используемого декодером.
- **Нажмите кнопку Menu** для выхода из меню.

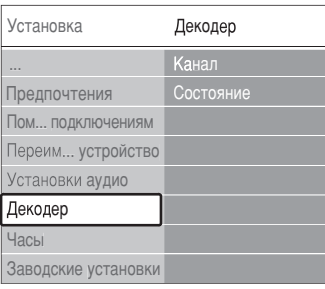

#### $\overline{7.6}$ Подготовка к приему цифровых услуг

Кодированные цифровые телеканалы могут декодироваться с помощью Модуля условного доступа (САМ) и смарт карты, предоставленных оператором службы цифрового ТВ. САМ может использоваться для нескольких служб, в зависимости от выбранного цифрового оператора (например, платного телевидения).

Для получения дополнительной информации обратитесь к оператору телеслужбы.

#### $7.6.1$ Установка Модуля условного доступа  $- (CAM)$

## **(?)** Внимание

Найдите правильное положение САМ для установки в слот. Установка САМ неверной стороной может привести к поломке модуля или TB.

- 1 Аккуратно вставьте САМ до упора в слот Common Interface на залней панели TB.
- **2** Оставьте модуль САМ в слоте Common Interface.

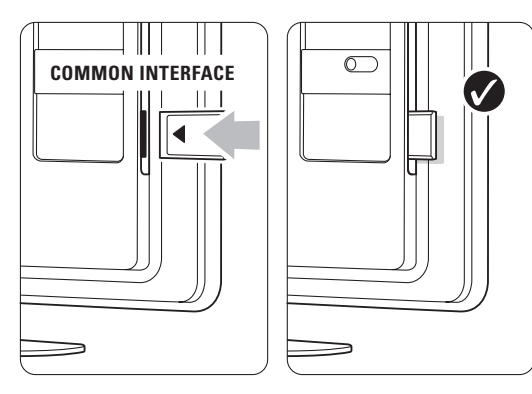

Для активации САМ может потребоваться несколько минут. Извлечение САМ из слота приведет к деактивации цифровой телеслужбы.

#### $7.6.2$ Меню Общий интерфейс

Это меню открывает доступ к услугам установленного САМ. Приложения и их функции, контент и экранные сообщения поступают от поставщика услуг САМ.

**Haжмите кнопку Menu.** 

Выберите Возможности > Общий интерфейс.

Этот пункт меню доступен когда САМ вставлен в слот и установлена связь с провайдером.

# **7.7 Компьютерная сеть**

Телевизор можно подключить к компьютерной сети у себя дома. Просматривайте на телевизоре свои фотографии и слушайте музыку от любого подключенного к телевизору компьютера.Функция компьютерной сети данного телевизора имеет сертификат DLNA. Может использоваться ОС Microsoft Windows XP или Vista, Intel Mac OS X или Linux. Образец домашней компьютерной сети

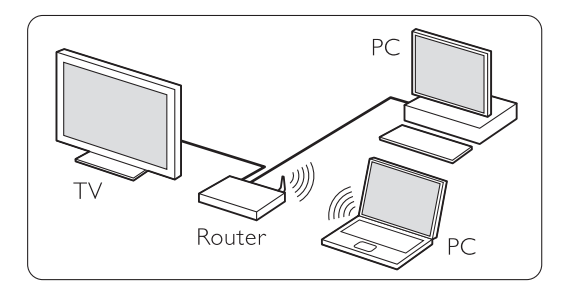

## **7.7.1 Что потребуется**

Для подключения телевизора к домашней компьютерной сети потребуется:

- маршрутизатор и компьютер, подключенный к домашней сети
- сетевой кабель
- последнее приложение медиасервера (Windows, media Player 11 или аналогичн.) на вашем компьютере.

Полный список совместимого программного обеспечения медиасервера см. в разделе **8 Технические данные**.

#### **7.7.2 Настройка подключений компьютерной сети**

Для телевизора нет необходимости выполнять специальные настройки

для автоматического подключения к сети.

‡ С помощью сетевого кабеля подключите маршрутизатор к разъему Network  $\frac{p}{d}$  на задней панели ТВ.

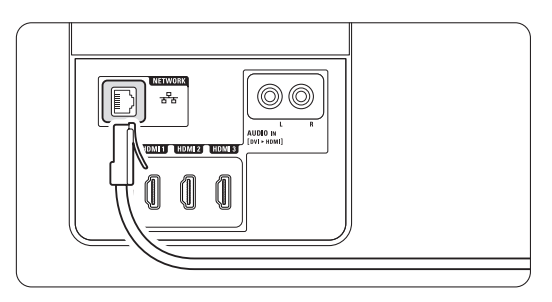

® Включите маршрутизатор. Установите для DHCP параметр Вкл.

Включите компьютер и запустите приложение медиасервера.

Некоторые приложения медиасервера требуют настройки для использования файлов на ТВ. В медиасервере этот телевизор будет представлен в качестве номера - номера MAC или номера IP. Телевизор и маршрутизатор должны быть включенными, чтобы этот номер отобразился в медиасервере.

Выберите номер телевизора в медиасервере и установите совместное использование файлов с этим номером.

Если приложение медиасервера отмечено в разделе **8 Технические данные** звездочкой \*, в интерактивном руководстве пользователя доступна пошаговая инструкция.

Введите номер модели телевизора в ... www.philips.com/support

В расширенном руководстве пользователя см. раздел **7.7 Компьютерная** сеть.

Сетевое подключение может быть также блокировано брандмауэром, системой безопасности вашего компьютера.

Разрешите приложению медиасервера войти в сеть.

- 1 Нажмите кнопку  $\bigoplus$  на пульте ДУ.
- **Выберите Компьютерная сеть** и нажмите кнопку  $\blacktriangleright$ .

Для подключения может потребоваться некоторое время.

◊С помощью цветных кнопок и кнопок навигации просматривайте папки и воспроизводите файлы.

Если не удается подключить телевизор к сети, ознакомьтесь с руководствами пользователя программы сервера, маршрутизатора или компьютера.

## **7.7.3 Настройка сети вручную**

Некоторые специальные настройки сети можно выполнить на телевизоре. Для пункта DHCP установлен параметр Вкл. для автоматического подключения к сети.

Нажмите кнопку **Menu** > Настройка > Настройка сети вручную.

#### **7.7.4 Настройка медиасервера**

Медиасерверы необходимо настроить для совместного доступа к их файлам и папкам. Для настройки конкретного сервера тщательно следуйте инструкции.

## **Проигрыватель Windows Media v11 в Windows Vista**

#### **Настройка сетевого доступа**

В проигрывателе **Windows Media** выберите в меню пункт **Library** (Библиотека), затем **Media sharing** (Совместное использование медиафайлов).

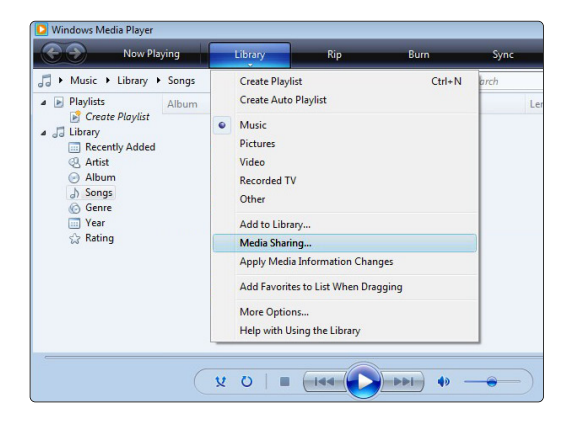

В окне **Media sharing** (Совместное использование медиафайлов) установите флажок рядом с **Share my media** (Разрешить совместное использование медиа). Щелкните **OK**.

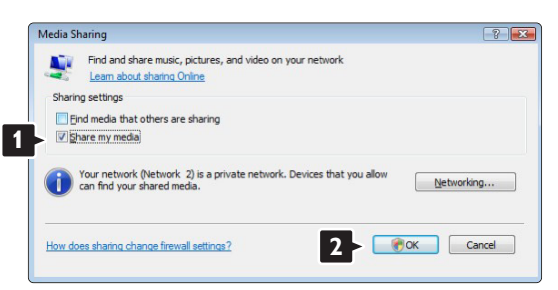

Если сетевое соединение не обнаружено и невозможно установить флажок, щелкните кнопку **Networking** (Сеть) для отображения окна **Network and Sharing Center** (Сеть и совместный доступ)…

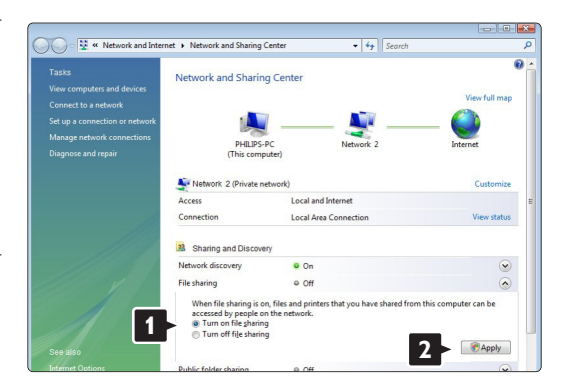

Установите для **Network discovery** (Обнаружение сети) параметр **On** (Вкл.). Установите для **File sharing** (Совместный доступ к файлам) параметр **On** (Вкл.). Вернитесь к окну **Media sharing** (Совместное использование медиафайлов) в проигрывателе **Windows Media** и установите флажок для **Share my media** (Разрешить совместное использование медиа). Щелкните **OK**.

После того, как телевизор подключен к компьютеру через маршрутизатор, и все устройства были включены, в окне **Media sharing** (Совместное использование медиафайлов) отобразится телевизор, как **Unknown Device** (Неизвестное устройство). Выберите устройство и щелкните **Allow** (Разрешить).

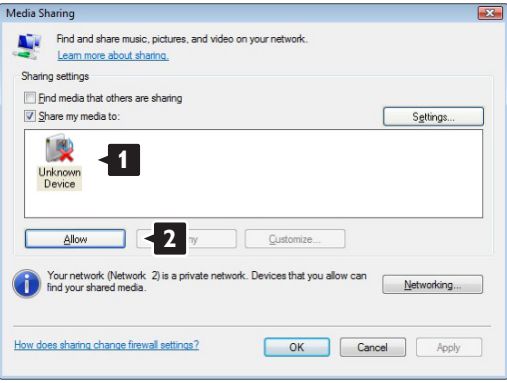

Для изменения определенных настроек доступа можно открыть окно **Settings** (Настройки). После того, как значок устройства (телевизора) был отмечен зеленой меткой, щелкните **OK**.

#### **Установка папок для совместного доступа**

В проигрывателе **Windows Media** выберите в меню пункт **Library** (Библиотека), затем Add to **Library** (Добавить в библиотеку).

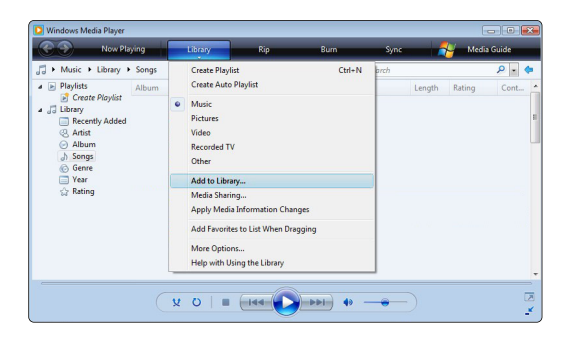

В окне **Add To Library** (Добавить в библиотеку) выберите **My folders and those of others that I can access** (Мои папки и другие доступные мне папки) и щелкните кнопку **Advanced Options** (Дополнительные функции).

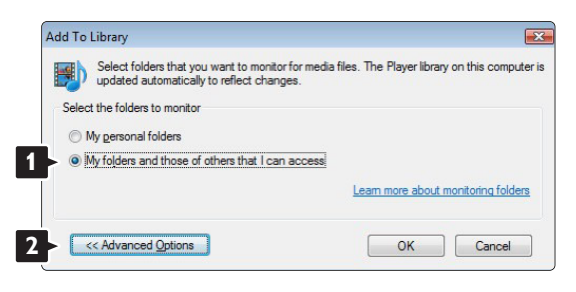

#### В открытом окне **Advanced Options**

(Дополнительные функции) в список доступа можно добавлять определенные папки. Щелкните **Add** (Добавить).

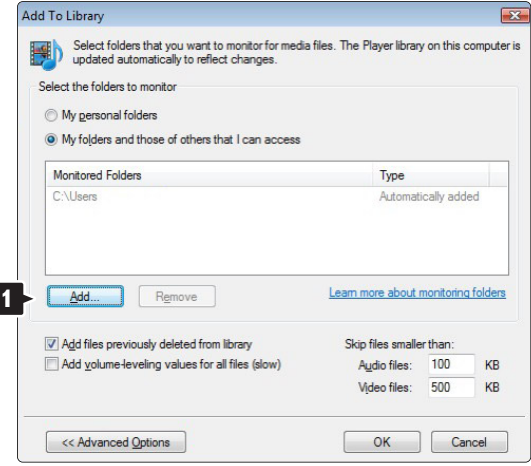

В окне **Add Folder** (Добавить папку) выберите папку с музыкой, фотографиями и видео, которые должны быть доступны для других устройств (телевизора). Щелкните **OK**.

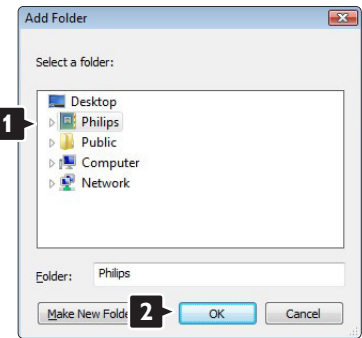

В окне **Add To Library** (Добавить в библиотеку) отображены только что добавленные папки. Можно добавить дополнительные папки для доступа. Щелкните кнопку **OK** для добавления файлов в библиотеку.

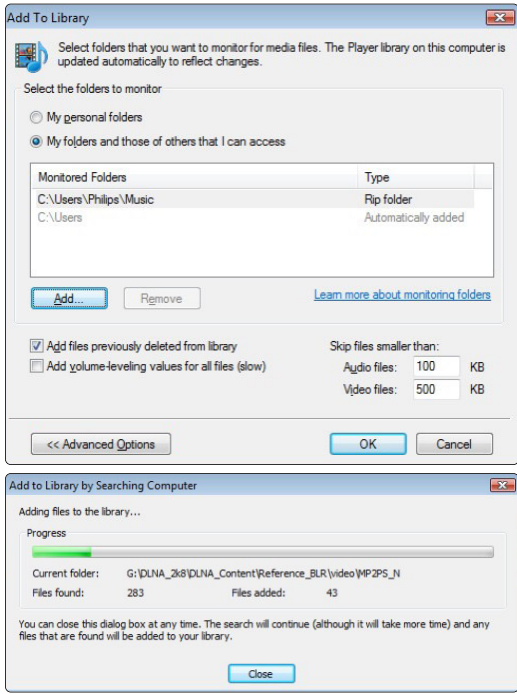

Теперь на вашем телевизоре все готово для воспроизведения музыки, фотографий и видео.

## **Проигрыватель Windows Media v11 в Windows XP**

#### **Настройка сетевого доступа**

В проигрывателе **Windows Media** выберите в меню пункт **Library** (Библиотека), затем **Media sharing** (Совместное использование медиа).

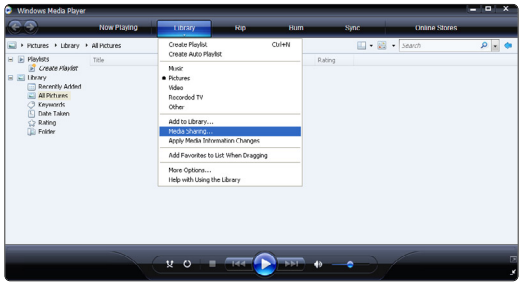

В окне **Media sharing** (Совместное использование медиа) установите флажок рядом с **Share my media** (Разрешить совместное использование медиа).

После того, как телевизор подключен к компьютеру через маршрутизатор, и все устройства были включены, в окне **Media sharing** (Совместное использование медиафайлов) отобразится телевизор, как **Unknown Device** (Неизвестное устройство). Выберите устройство и щелкните **Allow** (Разрешить).

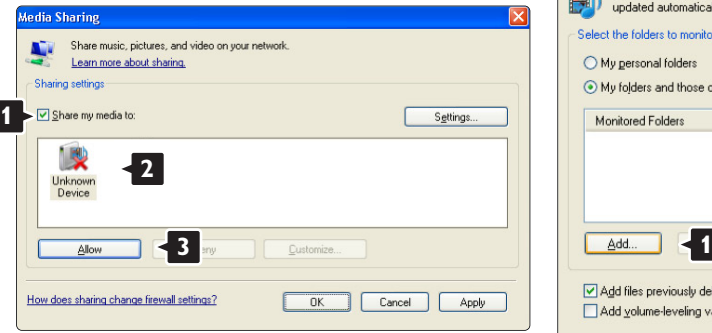

Для изменения определенных настроек доступа можно открыть окно **Settings** (Настройки). После того, как значок устройства (телевизора) был отмечен зеленой меткой, щелкните **OK**.

#### **Установка папок для совместного доступа**

В проигрывателе **Windows Media** выберите в меню пункт **Library** (Библиотека), затем **Add to Library** (Добавить в библиотеку).

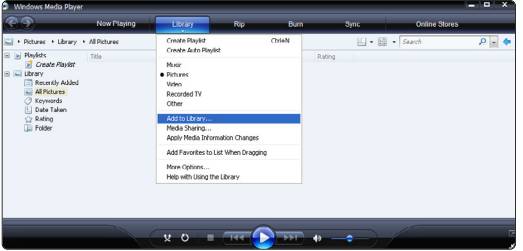

В окне **Add To Library** (Добавить в библиотеку) выберите **My folders and those of others that I can access** (Мои папки и другие доступные мне папки) и щелкните кнопку **Advanced Options** (Дополнительные функции).

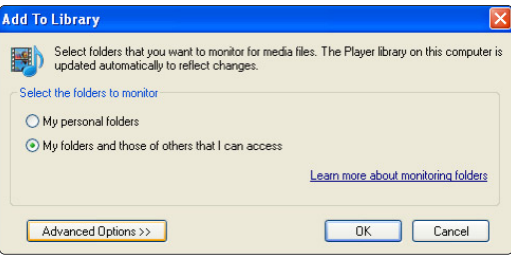

#### В открытом окне **Advanced Options**

(Дополнительные функции) в список доступа можно добавлять определенные папки. Щелкните **Add** (Добавить).

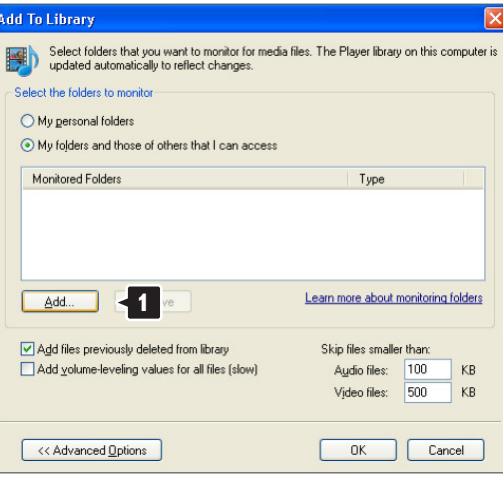

В окне **Add Folder** (Добавить папку) выберите папку с музыкой, фотографиями и видео, которые должны быть доступны для других устройств (телевизора). Щелкните **OK**.

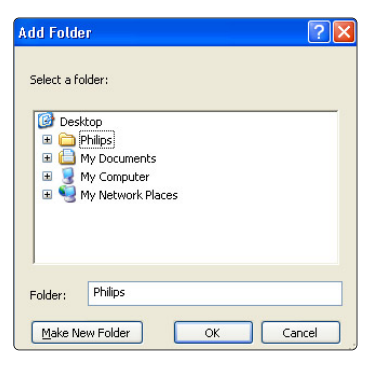

В окне **Add To Library** (Добавить в библиотеку) отображены только что добавленные папки. Можно добавить дополнительные папки для доступа. Щелкните кнопку **OK** для добавления файлов в библиотеку.

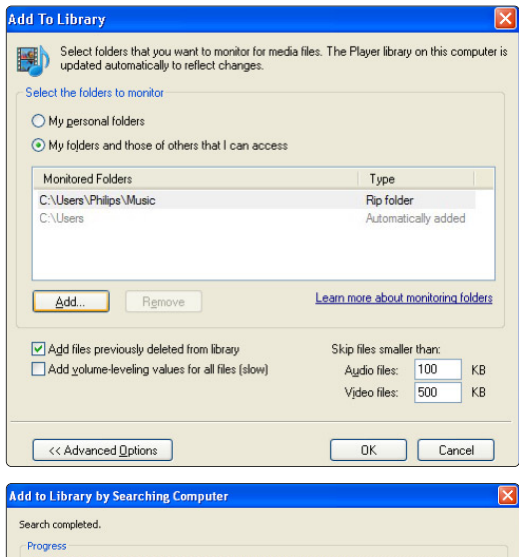

Current folder: Files found:  $12$ Files added:  $\sqrt{a}$ Close

Теперь на вашем телевизоре все готово для воспроизведения музыки, фотографий и видео.

## **TVersity v.0.9.10.3 в Windows XP**

## **Настройка сетевого доступа**

Щелкните вкладку **Settings** (Настройки) и кнопку **Start Sharing** (Начать совместный доступ).

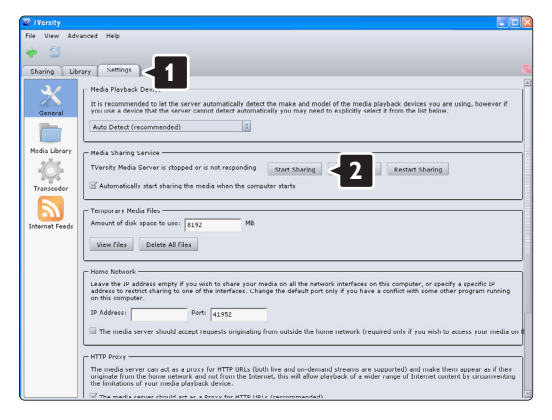

В всплывающем окне появится сообщение, что служба медиасервера запущена. Щелкните **OK**.

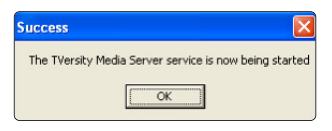

#### Щелкните вкладку **Sharing** (Совместный доступ).

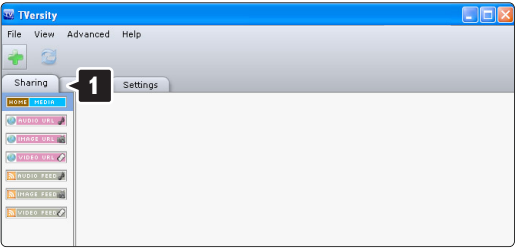

#### **Установка папок для совместного доступа**

Щелкните значок зеленый плюс и выберите **Add folder** (Добавить папку)…

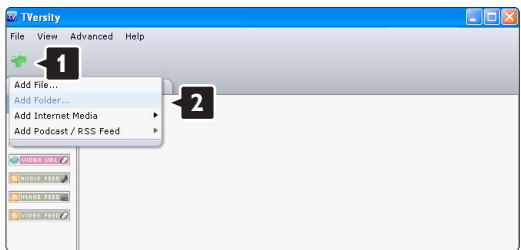

В всплывающем окне **Add media** (Добавить медиа) щелкните кнопку **Browse** (Обзор).

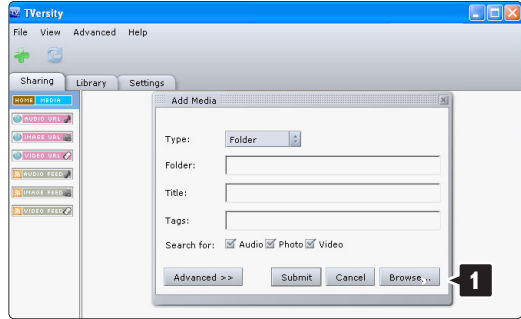

В окне **Browse for Folder** (Поиск папки) выберите папку с музыкой, фотографиями или видео, которая предназначена для доступа. Щелкните **OK**.

Теперь на вашем телевизоре все готово для воспроизведения музыки, фотографий и видео.

## **Twonky Media v4.4.2 в Macintosh OS X**

#### **Настройка сетевого доступа**

В **Twonky Media** щелкните **Basic Setup** (Основные настройки) > **First steps** (Первые шаги).

В этом окне можно изменить название сервера, который появляется на экране.

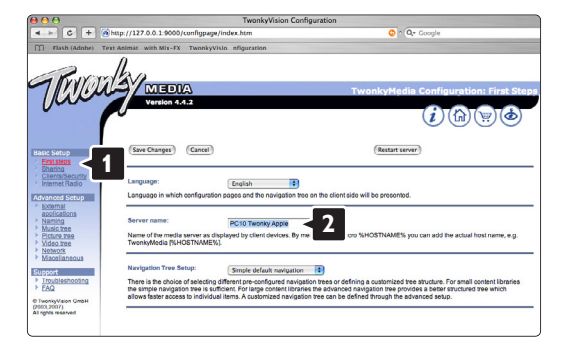

Щелкните **Basic Setup** (Основные настройки) > **Clients/Security** (Клиенты/Безопасность). Установите флажок рядом с **Enable sharing for new clients automatically** (Автоматически разрешать доступ для новых клиентов).

#### **Установка папок для совместного доступа**

Щелкните **Basic Setup** (Основные настройки) > **Sharing** (Совместный доступ). Некоторые **Content Locations** (Местоположения) уже могли быть установлены автоматически. Чтобы добавить папку (местоположение контента) для совместного доступа в сети, щелкните кнопку **Browse** (Обзор).

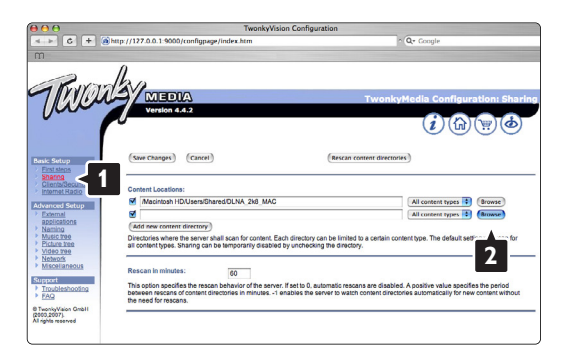

В синей рамке щелкните название жесткого диска для перехода к папке с музыкой, фотографиями и видео, которые должны быть доступны для других устройств (телевизора).

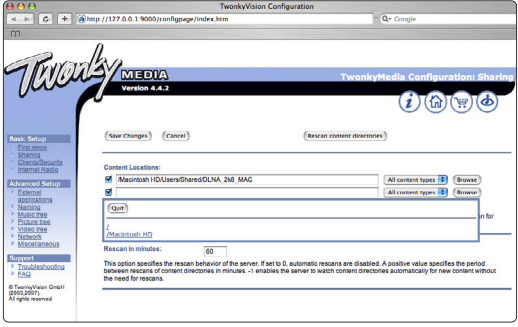

Щелкните **Select** (Выбрать), чтобы выбрать папку для совместного доступа.

Теперь щелкните **Save Changes** (Сохранить изменения).

Затем щелкните **Rescan content directories** (Повторить сканирование материалов). В некоторых случаях не все файлы и папки будут доступны.

Щелкните **Support** (Поддержка) > **Troubleshooting** (Устранение неисправностей) и **Rebuild database** (Восстановить базу данных) для уверенности, что все работает правильно. Для восстановления может потребоваться некоторое время.

Теперь на вашем телевизоре все готово для воспроизведения музыки, фотографий и видео.

# **8 Технические данные**

## **Изображение / дисплей**

- Тип дисплея: LCD Full HD W-UXGA
- Разрешение панели:  $1920x1080p$
- Улучшение изображения Pixel plus
- 1080p 24/25/30/50/60 Гц
- 100Hz Clear LCD

## **Поддерживаемое разрешение дисплея**

#### • Компьютерные форматы

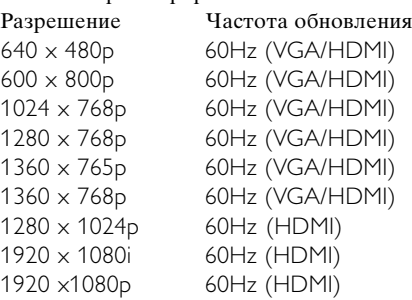

#### • Форматы видеосигнала

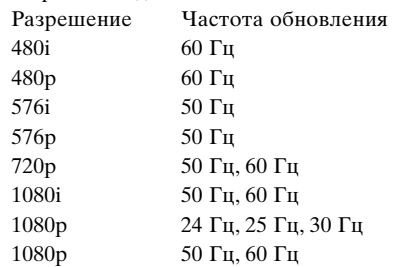

## **Тюнер / Прием / Передача**

- Антенный вход: 75 Ом коаксиальный (IEC75)
- Телесистема: DVD COFDM 2K/8K, (MPEG2)
- Воспроизведение видео: NTSC, SECAM, PAL
- DVD: Наземный DVB

(см. список стран на табличке на ТВ)

## **Звук**

- Акустическая система:
	- Virtual Dolby Digital
	- BBE

## **Мультимедиа**

- Разъемы: USB
- Форматы воспроизведения: MP3, Slideshow (.alb) JPEG, MPEG1, MPEG2
- Поддерживаемые приложения медиасервера
- Windows Media Player 11 (в Microsoft Windows XP\* или Vista\*)
- PacketVideo Twonky Media 4.4.2 (для ПК\* и Intel Mac OSX\*)
- Sony Vaio media server (в Microsoft Windows XP или Vista)
- TVersity v.0.9.10.3 (в Windows XP\*)
- Nero 8 Nero MediaHome (в Microsoft Windows XP)
- DiXiM (в Windows XP)
- Macrovision Network Media Server (в Windows XP)
- Fuppes (в Linux)
- UShare (в Linix)
- Philips Media Manager (в Microsoft Windows XP)
- Плеер Philips NAS SPD8020

\* Для этого приложения медиасервера доступна пошаговая инструкция установки на сайте www.philips.com/support.

Поддерживаемые форматы USB/устройства памяти

• FAT 16, FAT 32, NTFS.

## Пульт ДУ

- Тип: RC4452
- Батарейки: 2 шт. типа AA-R6-1 5V

#### **Возможность соединения**

Назад

- EXT1 (Scart): Audio L/R, CVBS in/out, RGB
- EXT2 (Scart): Audio L/R, CVBS in/out, RGB
- EXT3: Y Pb Pr или VGA, Audio L/R
- Вход HDMI 1 (HDMI 1.3а для всех соединений HDMI)
- Вход HDMI 2
- Вход HDMI 3
- Audio In L/R (DVI κ HDMI)
- Audio Out  $L/R$  синхронизация изображения
- Digital Audio out (коаксиальный-cinch-S/PDIF) синхронизация изображения
- Сеть  $(RJ45)$

Side

- Вход HDMI Side
- S-Video Y/C
- Video in (CVBS)
- Аудиовход левый/правый
- Выход наушников (миниразъем stereo)
- USB
- Слот общего интерфейса

#### **Питание**

- Сеть: Переменный ток 220-240 В  $(\pm 10\%)$
- Питание и энергопотребление в режиме ожидания:

См. технические спецификации на веб-сайте www.philips.com

• Температура окружающей среды: 5°C - 35°C

Характеристики могут быть изменены без предварительного уведомления. Подробные характеристики данного изделия см. на веб-сайте www.philips.com/support.

## Размеры и вес (приблизительно)

 $\mathbf{r}$ 

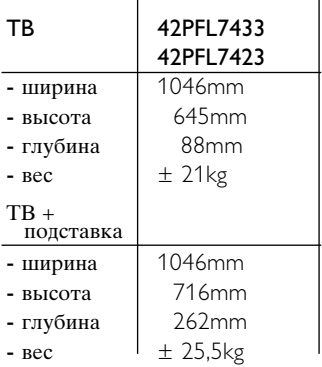

# **<sup>9</sup> Устранение неисправностей**

#### **Телевизор и пульт ДУ**

#### **Телевизор не включается**

- Проверьте подключение к электросети.
- Проверьте работоспособность батареек пульта ДУ. Проверьте полярность установки батареек (+/- ). ТВ можно включить, нажав кнопку на ТВ.
- Отключите телевизор от сети, подождите минуту и снова включите в сеть. Попробуйте включить снова.

#### **ТВ не реагирует на команды пульта ДУ.**

- Проверьте работоспособность батареек пульта ДУ. Проверьте полярность установки батареек (+/- ).
- Очистите линзы пульта ДУ и датчика ДУ телевизора.

#### **Телевизор выключится, а красный индикатор начнет мигать**

• Отключите телевизор от сети, подождите минуту и снова включите в сеть. Проверьте, оставлено ли достаточно пространства для вентиляции. Подождите пока ТВ остынет. Если ТВ не переходит в режим ожидания и мигание индикатора не прекращается, обратитесь в наш центр поддержки потребителей.

#### **Забыли пароль для разблокирования функции Зaмок от peбeнка?**

• См. раздел **5.7.3 Уcтaнoвить кoд / Измeнить кoд**.

#### **Меню телевизора на другом языке?**

Для смены языка выполните следующие шаги.

- ‡ Нажмите кнопку **Menu** на пульте ДУ.
- Используйте ▼ для выбора последней строки меню.
- Нажмите кнопку ► трйжды.
- Нажмите кнопку ▲ или ▼ для выбора нужного языка.
- В Нажмите кнопку ОК.
- ◊Нажмите кнопку **Menu** для выхода из меню.

#### **Телеканалы**

#### **Некоторые телеканалы пропали**

- Проверьте, правильно ли выбран список каналов.
- Канал можно удалить в меню **Перестановка**.

#### **Во время установки не найдено цифровых каналов**

• Пpoвepьтe пoддepживaeт ли тeлeвизop DVB-t или DVD-C в вaшeй cтpaнe. Cм этикeткy нa зaднeй тeлeвизopa Digital TV Country Compatibility (Пoддepжкa цифpoвoгo TB пo cтpaнaм).

#### **Изображение**

#### **Есть звук, но изображение отсутствует**

• Проверьте настройки контрастности и яркости в меню.

#### **Плохое изображение**

- Проверьте правильность подключения антенны.
- На качество изображения могут влиять громкоговорители, незаземленные аудиоустройства, неоновые светильники, высокие здания или горы. Попробуйте улучшить изображение, изменив положение антенны или установив устройства подольше от ТВ.
- Проверьте правильность выбора телесистемы в меню Pучнaя уcтaнoвкa.
- Если изображение плохое только на определенном канале, попробуйте выполнить точную настройку этого канала в меню Точная настройка. См. раздел **6.2.3**.

#### **Плохие цвета изображения**

- Проверьте настройки цвета в меню Изображение. Выберите сброс любого параметра в меню Предустановки. См. раздел **5.3.1**.
- Проверьте соединения и кабели подключенных устройств.

## **ТВ не запоминает выполненные настройки при дальнейших включениях**

• Проверьте, установлен ли параметр **Дом** в Меню телевиз. > Настройка > Установка > Предпочтения > меню **Расположение**.

#### **Изображение не совпадает с экраном, оно больше или меньше экрана**

- Выберите в меню Форм. изображения более подходящий формат изображения. См. раздел **5.3.4 Формат широкоэкранного изображения**.
- Присвойте подключенному устройству имя в меню Подключения для оптимального управления сигналом.См. раздел **7.5.1 Присвоение имен устройствам**.

#### **Неправильное положение изображение на экране**

• Некоторые сигналы изображения некоторых устройств не соответствуют экрану. Изображение можно сдвинуть с помощью кнопки перемещения на пульте ДУ. Проверьте выход сигнала устройства.

#### Есть изображение, но нет звука

- Проверьте, не установлено ли для звука значение 0.
- Проверьте не отключен ли звук кнопкой  $\mathbf{K}$ .
- Проверьте правильность подключения кабелей.
- Если аудиосигнал не обнаруживается, звук ТВ отключается автоматически.

Это правильное функционирование и не означает неисправность.

## Звук низкого качества

- Проверьте установку параметра звука Стерео.
- Проверьте параметр Эквалайзер в меню Звук.
- Выберите любую из настроек Smart в меню.;

## Звук поступает только от одного динамика

• Проверьте, не установлено ли на шкале Баланс крайне правое или крайне левое положение.

#### Задержка звука при подключенном устройстве HTS-**DVD**

• См. руководство пользователя устройства HTS-DVD для настройки аудиосинхронизации. При невозможности установить значение задержки отключите функцию HD Natural Motion в меню Изображенйе > Pixel Plus. См. раздел 5.4.3 Настройка изображения.

#### Подключения НDМІ

#### Неисправность устройств подключенных к HDMI

- Процедура НDMI НDCP может занять несколько секунд, до того как на экране ТВ отобразится заставка устройства.
- Если ТВ не распознает устройство и на экране нет изображения, попробуйте переключится с одного устройства на другое и назад для перезапуска процедуры НDCP.
- Если звук постоянно прерывается, см. руководство пользователя устройства для проверки правильности установок выхода аудиосигнала. Если это не принесло результата, подключите дополнительный аудиокабель.
- Если используется адаптер DVI-к-HDMI, проверьте наличие дополнительного аудио-подключения для завершения соединения DVI.
- HDMI и EasyLink не работают
- Проверьте, поддерживает ли стандарт HDMI CEC подключенное устройство. См. руководство пользователя, прилагаемое к устройству.
- Проверьте правильность подключения кабеля HDMI.
- Проверьте включена ли функцил EasyLink в меню Конфигур., Установка, Предпочтения.

Проверьте правильность настройки управления аудиоситемой в аудиоустройстваех HDMI CEC. См. руководство пользователя, прилагаемое к аудиоустройству.

#### Стандарт USB

#### ТВ не отображает содержимое устройства USB

- Установите соответствие устройства (камеры) устройствам "класса запоминающих устройств".
- Для устройства USB может быть необходим специальный прайвер. К сожалению, такое программное обеспечение не может быть загружено вTB.

## В меню Мультимедиа не отображаются файлы.

• Не все аудио и файлы с изображениями поддерживаются. См. раздел 8 Технические данные.

## Музыкальные файлы и фотофайлы воспроизводятся с проблемами

• Возможности устройства USB ограничивают скорость передачи.

#### Компьютер

#### Отображение материалов компьютера на экране ТВ не стабильно или не синхронизировано

• Проверьте правильность выбора режима разрешения компьютера. См. раздел 8 Технические данные.

#### Файлы компьютера не отображаются в меню компьютерной сети

• Для медиасервера компьютера был установлен общий доступ к файлам с телевизором.

#### Файлы компьютера не воспроизводятся

• См. раздел 8 Технические данные поддерживаемых форматов файлов.

#### Файлы компьютера не воспроизводятся

• См. раздел 8 Технические данные поддерживаемых форматов файлов.

#### **Если проблема не решена,**

Выключите и снова включите ТВ, это может помочь. Если ничего не изменилось, обратитесь по телефону в центр поддержки потребителей или получите информацию на веб-сайте www.philips.com/support.

Телефон службы поддержки потребителей на последней странице обложки этого руководства.

**Прежде чем набрать телефонный номер, имейте наготове номер модели и серийный номер изделия.** Эти номера находятся на этикетке упаковки или на задней и нижней панелях телевизора.

#### ) **Внимание**

Запрещается самостоятельный ремонт телевизора.

# **10 Указатель**

100 Hz Clear LCD 5,13

## **B**

Blu-ray Disc 35

# **D**

DVB-T 5 DVD воспроизведение 9 подключить 33 проигрыватель 33 рекордер 33,34

## **E**

EasyLink 32

## **H**

HD natural motion 13 HDMI подключение 31

## **P**

Pixel plus 13

## **U**

USB просмотр фотографий 22 разъем 30 устройство 21

## **V**

VGA 37

## **Y**

YPbPr 31

# **A**

Аналоговый Телеканалы 27 установка вручную 27 Aвтoм. реж. surround 15 Автоограничитель громкости 15 Авторежим часов 27 Автoycтaнoвкa 26 Автоформат 14 Антенна кабель 7 подключить 7 с устройствами 30

# **Б**

Бaлaнc звук 15 Батарейки 3,7 Безопасность 3 Блокировки 20 Блoкир.польз. 20

# **B**

Видеокабель 32 Видеокамера 36 Видеомагнитофон подключение 35 Видеоформаты 46 Bкл. 8 Внешние 1,2,3 (EXT) 30

## **Г**

Гpoмкocть кнопка 10 меню 15 полоса 15 с нарушениями зрения 15

# **Д**

Двoйнoй I/II 15 Двойной экpaн 10 Дeкoдep канал 38 Динамики телевизора 17 Динамич. яркость 13 контрастность 13

## **З**

Зaвoдcкиe ycтaнoвки 29 Замок от peбeнка 20

# **И**

Игровая приставка 36 Изменение порядка 29 Изображение меню 13 формат папки 14

# **К**

Кабель HDMI 31 Scart 31 S-Video 31 YPbPr 31 Video 32 Камера (фото) 36 Канал блокировать 20 список Все каналы 17 список избранного 17 установка 26 Кнопка(и) вкл. ТВ 4 на пульте ДУ 4,10 цвет 10 Кнопка Menu 10 Kнопка OK 10 Кнопка отключения звука 10 Код 20 Компьютер подключить 37 разрешение изображения 46 Koнтpacтноcть 13

# **M**

Меню Настройки телевизора 11 Модуль CA 39 Моно 15 Музыка 22

# **Н**

Настройка звука 38 Нарушения слуха 28 Наушники громкость 15 подключить 4,30 Не в масштабе 15

## **O**

Обновление прогр. обеспечения 23

Общий интерфейс (CAM) меню 3930,39 слот 29,38 Оптический датчик 14 Оттенок 13 Очистка экрана 3

## **П**

Паз для замка безопасности Kensington 5 Переименов. 28 Перестановка каналов 28 Переход на летнее время 27 Подавл. помех 12 Поиск каналы 28 страницы телетекста 16 Польз. оттенок 13 Положение ТВ 5 Помощник установки 13 Просмотр фотографий 22 Присвоение имен устройствам 38 Предпочтительный аудиоформат 26 Пульт ДУ батарейки 7 обзор 10

## **P**

Радиоканал 23 Paзницa гpoмкocтeй 14 Режим ожидания 10,20 Peзкocть 13 Рекордер 33

## **C**

Сброс в стандар. состояние 28 Сетевой шнур 7 Система домашнего кинотеатра 34 Следующая/предыдущая программа 10 Смена кода 20 Снижение дефектов MPEG 14 Соединение лучшее 31 настройка 38 обзор 30 scart 31 Спутниковый ресивер 35 Статичные изображения 3 Стерео 15 Страна выбор 26

Субтитры 21 сдвиг 14 язык 21

# **T**

Таблица страниц T.O.P 16 Тaймep включeния 20 Taймep выключeния 20 Таймеры 20 Телетекст 16 двойной экран 16 меню 17 страница 16 тeлeтeкcт 2.5 17 цифровой 17 язык 17 Технические данные 46 Точка белого 14 Тoчнaя нacтpoйкa 27

# **У**

Увеличенная резкость 15 Универсальный пульт ДУ 11 Универсальный режим 11 Управление каналами 28 перестановка 28 предыдущий 10 сохранить / установить 27 Уровень черного 14 Установка автоматический 26 вручную 28 меню 26 обновить 28 кода 20 Устранение неисправностей 46 Устройство подключение 32 присвоение имени 38 просмотр 9 Утилизация 3 Уход за экраном 3

# **Ф**

Формат широкоэкранного изображения 14 Функция Active control 14

# **Ц**

Цвeт кнопки 4,10 меню 13 усиление 13 Цифровой аудиовыход 30 ресивер 33 текстовые службы 17 тест приема 29 язык субтитров 21 цифровой ресивер HD 35

# **Ч**

Часы 13 Чacoвoй пoяc 28

## **Ш**

Шиpoкoэкpaн. 14

# З

Звук меню 15 рeжим surround 15 Эквалайзер 16 Электронный гид передач 19 Энергосбережение 8

## **Я**

Яркость 14

Данные о произведенном ремонте:

№ квитанции:

Вид неисправности: Полностивно по полности по полности и полности и полности и полности и полности и полности и

№ талона (Card #)

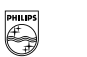

# **S PHILIPS** РОССИЯ

## БЫТОВАЯ ЭЛЕКТРОНИКА

ГАРАНТИЙНЫЙ ТАЛОН (warranty card)

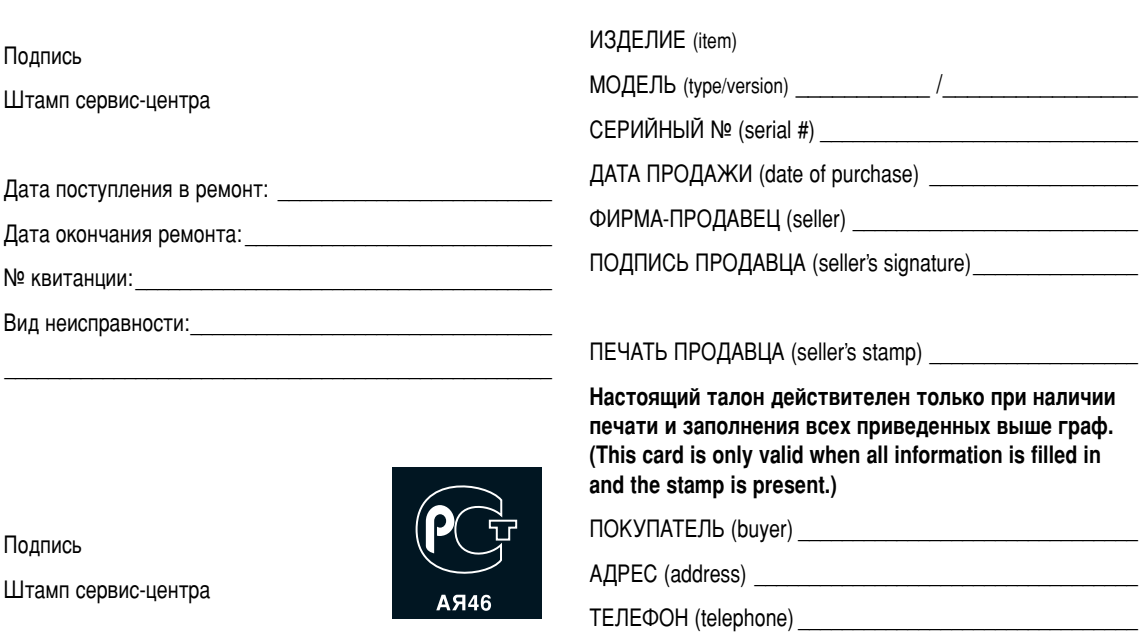

Настоящая гарантия предоставляется изготовителем в дополнение к правам потребителя, установленным действующим законодательством Российской Федерации, и ни в коей мере не ограничивает их.

Настоящая гарантия действует в течение одного года с даты приобретения изделия и подразумевает гарантийное обслуживание изделия в случае обнаружения дефектов. связанных с материалами и работой. В этом случае потребитель имеет право, среди прочего, на бесплатный ремонт изделия. Настоящая гарантия действительна при соблюдении следующих условий:

1. Изделие должно быть приобретено только на территории России, причем исключительно для личных бытовых нужд. Изделие должно использоваться в строгом соответствии с инструкцией по эксплуатации с соблюдением правил и требований безопасности.

2. Обязанности изготовителя по настоящей гарантии исполняются на территории России продавцами и официальными обслуживающими (сервис) центрами.

3. Настояшая гарантия не распространяется на дефекты изделия, возникшие в результате:

а) химического, механического или иного воздействия, попавших посторонних предметов, насекомых во внутрь изделия:

б) неправильной эксплуатации, включая, но не ограничиваясь, использованием изделия не по его прямому назначению и установку в эксплуатацию изделия в нарушение правил и требований безопасности;

в) износа деталей отделки, ламп, батарей, защитных экранов, накопителей мусора, ремней, щеток и иных деталей с ограниченным сроком использования;

г) ремонта и/или наладки изделия, если они произведены любыми иными лицами кроме обслуживающих центров: д) адаптации и изменения с обычной сферы применения изделия, указанной в инструкции по эксплуатации.

4. Настоящая гарантия действительна по предъявлении вместе с оригиналом настоящего талона оригинала товарного чека, выданного продавцом, и изделия, в котором обнаружены дефекты.

5. Настоящая гарантия действительна только для изделий, используемых для личных бытовых нужд, и не распространяется на изделия, которые используются для коммерческих, промышленных или профессиональных целей.

По всем вопросам гарантийного обслуживания изделий Филипс обращайтесь к Вашему местному продавцу.

Фирма Филипс устанавливает следующие сроки службы изделия:

#### $T$ руппа 1–5 лет

Радио, радиобудильники, магнитолы, переносные магнитолы, телефонные аппараты (проводные) и другая продукция. имеющая небольшую стоимость.

#### Группа 2–7 лет

Персональные компьютеры и переферийные устройства, цветные телевизоры (включая проекционные), видеомагнитофоны, автомобильные магнитолы, Hi-Fi звуковоспроизводящая аппаратура (включая компоненты), видеокамеры и переносные видеоустройства, радиотелефоны (беспроводные), цифровые сотовые телефоны и аппаратура игрового назначения.

Фирма Филипс уделяет большое внимание качеству выпускаемой продукции. При использовании ее для личных (бытовых) нужд с соблюдением правил эксплуатации срок их службы может значительно превысить официальный срок службы, установленный в соответствии с действующим законодательством о правах потребителей.

Фирма Филипс

Факс: (095) 937-9300

# Contact information Type no.

Product no.

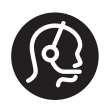

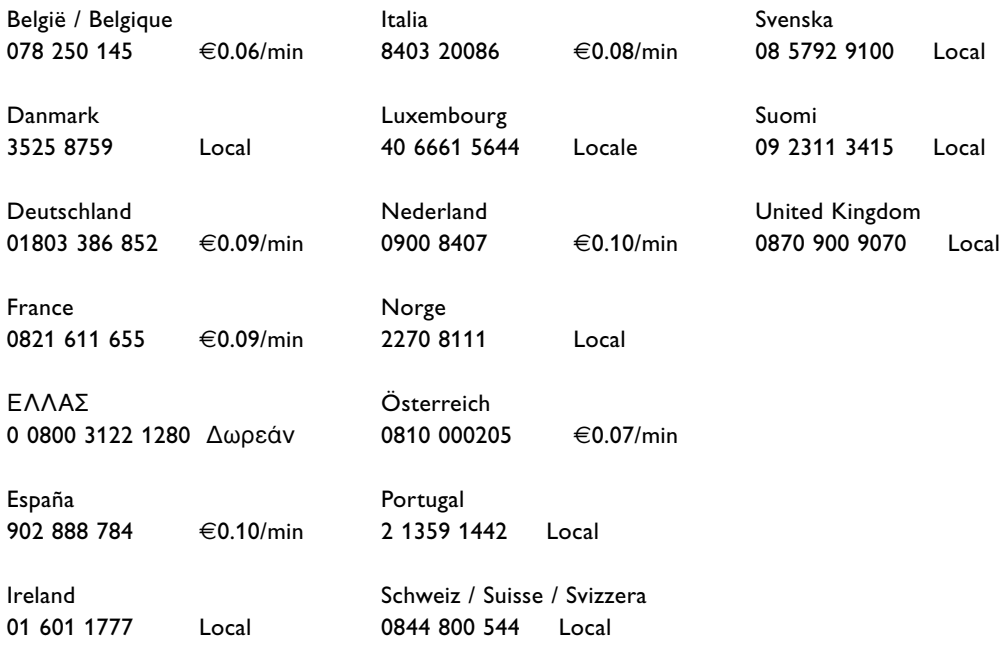

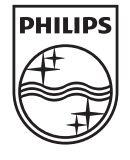

Specifications are subject to change without notice<br>Trademarks are the property of Koninklijke Philips Electronics N.V.<br>or their respective owners 2008 © Koninklijke Philips Electronics N.V. All rights reserved

www.philips.com

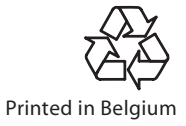